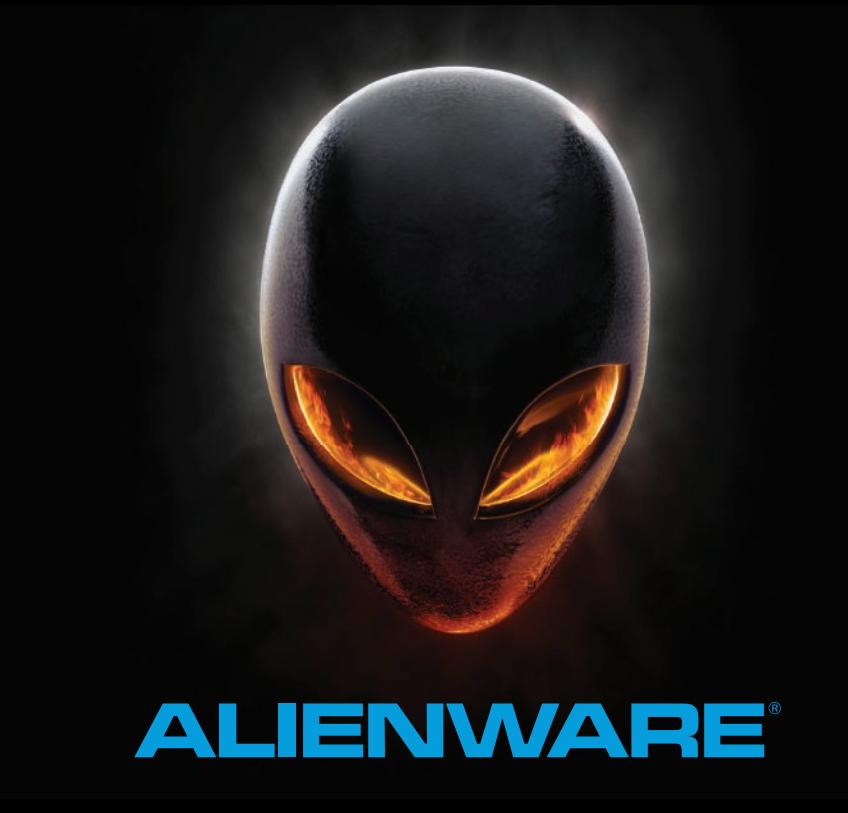

# **MANUALE DI A LIENWARE M14x MOXILE**

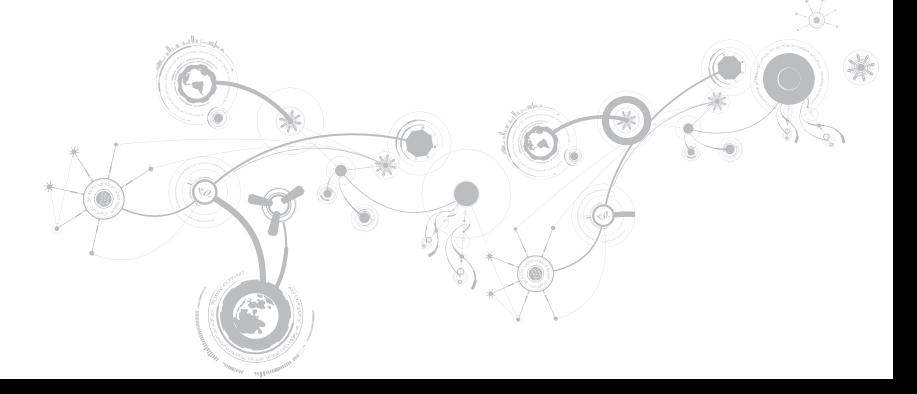

# Messaggi di N.B., Attenzione e Avvertenza

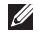

N.B. Un messaggio di N.B. indica informazioni importanti che contribuiscono a migliorare l'utilizzo del computer.

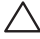

ATTENZIONE: Un messaggio di ATTENZIONE indica un danno potenziale all'hardware o la perdita di dati, e spiega come evitare il problema.

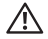

\_\_\_\_\_\_\_\_\_\_\_\_\_\_\_\_\_\_

AVVERTENZA: Un messaggio di AVVERTENZA indica un rischio di danni materiali, lesioni personali o morte.

Il presente contenuto è soggetto a modifica senza preavviso. © 2010–2013 Dell Inc. Tutti i diritti riservati.

È severamente vietata la riproduzione di questi materiali, con qualsiasi strumento, senza l'autorizzazione scritta di Dell Inc.

Marchi commerciali utilizzati nel presente manuale: Alienware®, AlienFX® e il logo AlienHead sono marchi commerciali o marchi registrati di Alienware Corporation; Dell™ è un marchio commerciale di Dell Inc.; Microsoft®, Windows® e il logo del pulsante Start di Windows @ sono marchi commerciali o marchi registrati di Microsoft Corporation negli Stati Uniti e/o in altri Paesi; Intel®, Centrino® e SpeedStep® sono marchi registrati e Core™ è un marchio commerciale di Intel Corporation negli Stati Uniti e in altri Paesi; Blu-ray Disc™ è un marchio commerciale della Blu-ray Disc Association; Bluetooth® è un marchio registrato di proprietà di Bluetooth SIG, Inc.

Altri marchi e nomi commerciali possono essere utilizzati in questo manuale sia in riferimento alle aziende che rivendicano i marchi e i nomi che ai prodotti stessi. Dell Inc. nega qualsiasi partecipazione di proprietà relativa a marchi e nomi commerciali diversi da quelli di sua proprietà.

Modello normativo: P18G Tipo normativo: P18G001

Rev. A01 2013 - 04

# Sommario

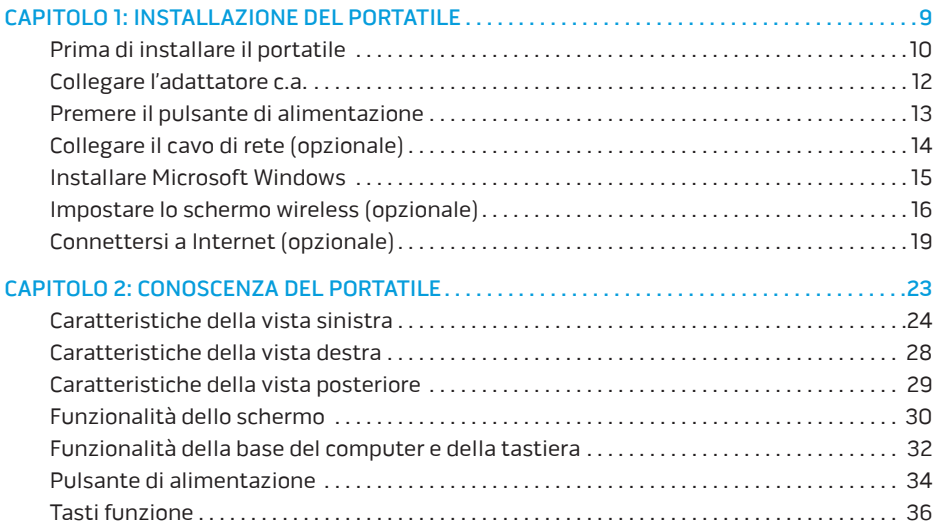

#### **SOMMARIO**

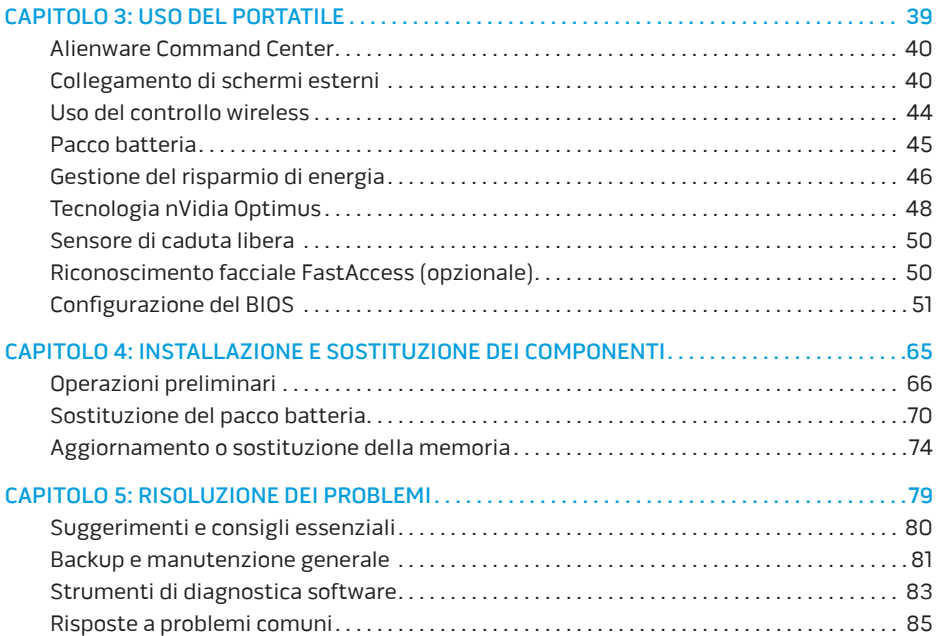

### **SOMMARIO**

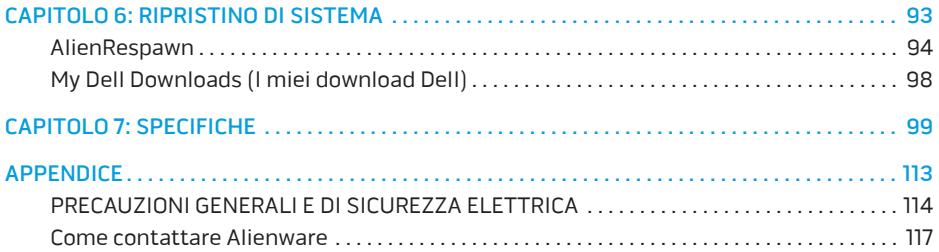

Egregio e stimato cliente Alienware,

benvenuto nella famiglia Alienware. Siamo entusiasti di includerLa nel crescente numero di utenti esperti in computer a prestazioni elevate.

I tecnici Alienware, che hanno prodotto a mano il computer, si sono accertati che il sistema a prestazioni elevate fosse opportunamente ottimizzato e che funzionasse al massimo delle sue potenzialità. Costruiamo computer con un unico scopo incrollabile: "Costruiscilo come se fosse tuo". I tecnici non si fermeranno finché il Suo nuovo computer non soddisferà o supererà i nostri criteri molto severi.

Abbiamo ampiamente testato il Suo computer al fine di garantire che Lei apprezzi i più elevati livelli di prestazioni. Oltre ad un periodo di invecchiamento preventivo standard, il Suo sistema è stato valutato utilizzando strumenti del mondo reale come i riferimenti sintetici delle prestazioni.

La invitiamo a condividere con noi la Sua esperienza con il Suo nuovo computer a prestazioni elevate, pertanto non esiti a inviare un messaggio di posta elettronica o a chiamare Alienware per qualsiasi domanda o problema. L'intero personale condivide il Suo entusiasmo per la nuova tecnologia e speriamo che Lei apprezzi l'utilizzo del Suo nuovo portatile tanto quanto Alienware ha apprezzato il fatto di costruirlo per Lei.

Cordiali saluti,

Il personale Alienware

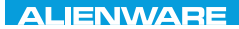

### $T^2$   $T^3$   $T^4$   $T^5$   $T^6$   $T^6$   $T^6$   $T^6$   $T^7$   $T^8$   $T^6$   $T^7$   $T^8$   $T^6$

# CAPITOLO 1: INSTALLAZIONE DEL PORTATILE

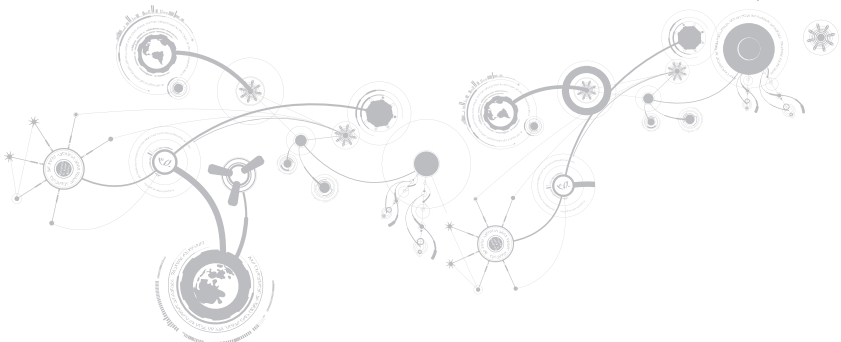

# Prima di installare il portatile

### Congratulazioni per l'acquisto di Alienware M14x!

Leggere tutte le istruzioni di sicurezza e di installazione prima di collegare il nuovo portatile. Cominciare aprendo con cura la confezione e rimuovendo tutti i componenti spediti.

Prima di impostare il portatile o installare i componenti, consultare la fattura inclusa per verificare che tutti gli articoli ordinati siano presenti e accertarsi di controllare tutti gli articoli per qualsiasi danno fisico che possa essersi verificato durante la spedizione. Segnalare eventuali componenti mancanti o articoli danneggiati al servizio clienti entro 5 giorni dalla ricezione della spedizione. Non saranno accettate eventuali segnalazioni relative ad articoli mancanti o danneggiati, inviate dopo i primi 5 giorni dalla ricezione della spedizione. Alcuni degli articoli più comuni da controllare includono:

- Portatile e adattatore c.a. con cavo di alimentazione
- Codice CD di Microsoft situato sul fondo del portatile
- Monitor con cavo di alimentazione e cavo video (se è stato ordinato)
- Tastiera (se è stata ordinata)
- Mouse (se è stato ordinato)
- Altoparlanti e subwoofer multimediali (se sono stati ordinati)
- Controller del joystick (se sono stati ordinati)

Potrebbe inoltre essere necessario un piccolo cacciavite a testa piatta e/o a croce per collegare i cavi periferici al portatile.

### Documentazione e supporti del prodotto

La documentazione spedita insieme al portatile Alienware è progettata per fornire risposte a molte delle domande che potrebbero risultare dall'esplorazione delle funzionalità del nuovo portatile. È possibile consultare la documentazione per le informazioni tecniche o l'uso in generale, se necessario, per rispondere alle domande in futuro oppure assistere l'utente nel trovare risposte e soluzioni. Il supporto incluso con il portatile viene descritto in alcune sezioni della documentazione e potrebbe essere necessario completare alcune attività. Come sempre, il personale del Supporto tecnico è a disposizione per assistere l'utente.

## Posizionamento del portatile

 $\bigwedge$  AVVERTENZA: Non collocare il portatile accanto o sopra ad un termosifone oppure su un condotto di aria calda. Se il portatile viene collocato in un mobile, accertarsi che sia presente una ventilazione adeguata. Non collocare il portatile in un luogo umido o in una qualsiasi area in cui il portatile potrebbe essere esposto a pioggia o acqua. Prestare attenzione a non versare liquidi di alcun tipo sopra o all'interno del portatile.

Quando si colloca il portatile, accertarsi che:

- venga posizionato su una superficie che sia contemporaneamente piana e stabile;
- i connettori del cavo di alimentazione e di altri cavi non siano bloccati tra il portatile e il muro, o qualunque altro oggetto;
- niente ostruisca il flusso d'aria davanti, dietro o sotto al portatile;
- il portatile abbia spazio sufficiente in modo che sia possibile accedere facilmente alle unità ottiche e alle altre unità di archiviazione esterne.

# Collegare l'adattatore c.a.

<u>/i\</u>

AVVERTENZA: L'adattatore c.a. è compatibile con le prese elettriche in tutto il mondo. I connettori di alimentazione e le ciabatte, tuttavia, variano da un Paese all'altro. L'uso di un cavo incompatibile o il collegamento non corretto del cavo ad una ciabatta o presa elettrica, potrebbe provocare incendi o danni all'apparecchiatura.

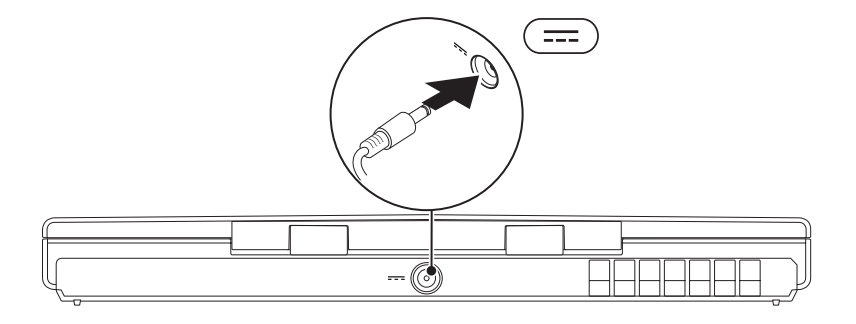

# <span id="page-14-0"></span>Premere il pulsante di alimentazione

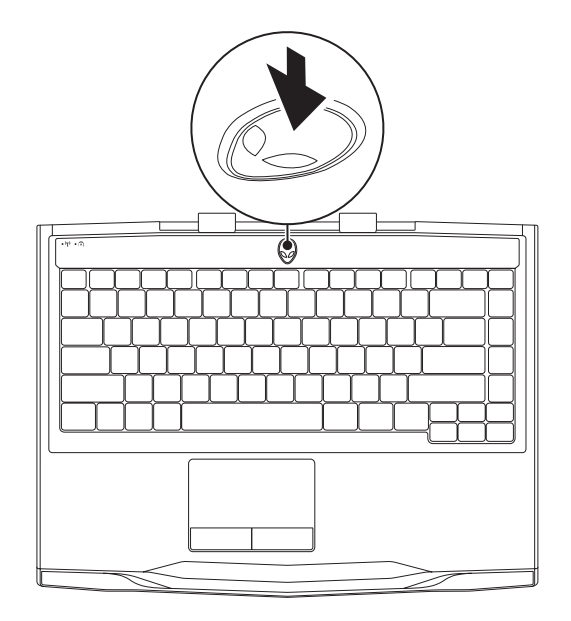

<span id="page-15-0"></span>**CAPITOLO 1: INSTALLAZIONE DEL PORTATILE** 

# Collegare il cavo di rete (opzionale)

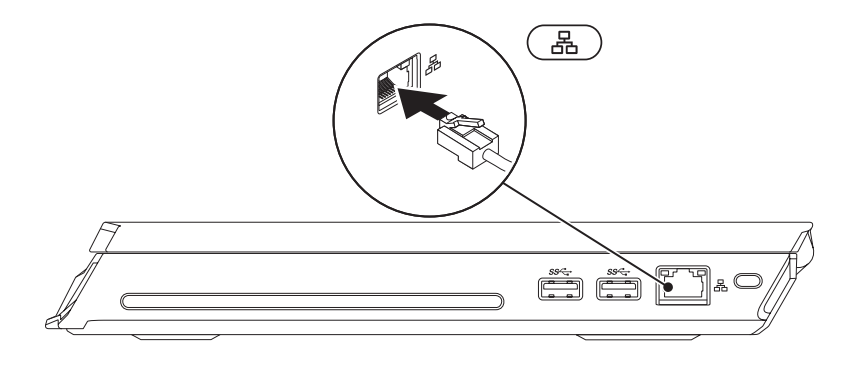

# Installare Microsoft Windows

Il computer è preconfigurato con il sistema operativo Microsoft Windows. Per installare Windows per la prima volta, seguire le istruzioni visualizzate. Questa procedura è obbligatoria e il completamento potrebbe richiedere un po' di tempo. Le schermate dell'installazione di Windows illustrano diverse procedure, incluse l'accettazione dei contratti di licenza, l'impostazione delle preferenze e l'impostazione di una connessione Internet.

- ATTENZIONE: Non interrompere il processo di installazione del sistema operativo. Questa operazione potrebbe rendere il computer inutilizzabile e sarà necessario reinstallare il sistema operativo.
- $\mathscr U$ N.B. Per prestazioni ottimali del computer, si consiglia di scaricare e installare l'ultima versione del BIOS e dei driver per il computer disponibili all'indirizzo support.dell.com.
- N.B. Per maggiori informazioni sul sistema operativo e sulle funzionalità, visitare il sito  $\mathscr{U}$ support.dell.com/MyNewDell.
- N.B. Si consiglia di creare un backup del sistema completo non appena si installa  $\mathscr{Q}$ Microsoft Windows.

# Impostare lo schermo wireless (opzionale)

È possibile impostare lo schermo wireless usando le seguenti tecnologie opzionali per schermi wireless:

- Intel Wireless Display Progettato per guardare DVD e video in streaming.
- WirelessHD Progettato per applicazioni ad uso intensivo di grafica come i giochi ad alta definizione.

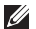

N.B. Lo schermo wireless potrebbe non essere supportato su tutti i computer.

### Requisiti hardware

### Intel Wireless Display WirelessHD

- Trasmettitore Scheda WLAN wireless Intel Centrino
- Ricevitore Adattatore Push2TV per Intel Wireless Display

Scheda WirelessHD SiBeam da 60 GHz

Kit ricevitore WirelessHD

## Impostare la modalità WirelessHD (opzionale)

La funzionalità WirelessHD consente di condividere il video ad alta definizione dallo schermo del computer ad una TV, senza utilizzo di cavi. Per impostare la modalità WirelessHD, usare un kit ricevitore WirelessHD. Per istruzioni sull'impostazione della modalità WirelessHD, consultare il documento spedito insieme al kit ricevitore WirelessHD.

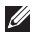

N.B. Il kit ricevitore WirelessHD non viene spedito con il computer ed è necessario acquistarlo separatamente.

Se il computer supporta la funzionalità WirelessHD, l'icona di WiHD Application Controller sarà disponibile sul desktop di Windows.

 $\mathbb Z$  N.B. Prima di impostare la modalità WirelessHD, potrebbe essere necessario installare il kit ricevitore WirelessHD. Per maggiori informazioni sull'installazione del kit ricevitore WirelessHD, consultare il documento spedito insieme al kit ricevitore WirelessHD.

Per impostare la modalità WirelessHD:

- 1. Accendere il computer.
- 2. Accertarsi che la modalità wireless sia abilitata nel computer.
- 3. Fare doppio clic sull'icona di WiHD Application Controller si sul deskton. Viene visualizzata la finestra WirelessHD Application Controller (Controller applicazione WirelessHD).
- 4. Seguire le istruzioni visualizzate.

## Impostare Intel Wireless Display (opzionale)

N.B. Si consiglia di usare la modalità WirelessHD al posto di Intel Wireless Display per  $\mathscr{M}$ applicazioni ad uso intensivo di grafica, poiché potrebbe esserci un leggero ritardo tra l'input dell'utente e la visualizzazione sullo schermo.

Per impostare lo schermo wireless:

- 1. Accendere il computer.
- 2. Accertarsi che la modalità wireless sia abilitata. Per maggiori informazioni, consultare "Uso del controllo wireless" a pagina 44.
- N.B. La scheda video wireless non viene spedita assieme al computer ed è necessario  $\mathscr{M}$ acquistarla separatamente.
- 3. Collegare la scheda video wireless alla TV.
- 4. Accendere la TV e la scheda video wireless.
- 5. Selezionare la fonte video appropriata per la TV, come HDMI1, HDMI2 o S-Video.
- 6. Fare clic sull'icona di Intel Wireless Display  $\mathbb{R}^3$  sul desktop. Viene visualizzata la finestra Intel Wireless Display.
- 7. Selezionare Scan for available displays (Cerca schermi disponibili).
- 8. Selezionare la scheda video wireless dall'elenco Detected wireless displays (Schermi wireless rilevati).
- 9. Immettere il codice di protezione visualizzato nella TV.

# Connettersi a Internet (opzionale)

### Impostazione di una connessione cablata

- Se si utilizza una connessione remota, collegare la linea telefonica al modem USB esterno opzionale e alla presa a muro del telefono prima di impostare la connessione Internet.
- Se si utilizza una connessione modem DSL o via cavo/satellitare, rivolgersi all'ISP o al provider del servizio telefonico cellulare per le istruzioni di installazione.

Per completare l'impostazione della connessione Internet cablata, seguire le istruzioni in "Impostazione della connessione Internet" a pagina 21.

#### **CAPITOLO 1: INSTALLAZIONE DEL PORTATILE**

### Impostazione di una connessione wireless

- $\mathbb{Z}$
- N.B. Per impostare il router wireless, consultare la documentazione spedita assieme al router.

Prima di poter utilizzare la connessione Internet wireless, è necessario connettersi al router wireless.

Per impostare la connessione ad un router wireless:

- 1. Accertarsi che la modalità wireless sia abilitata nel computer.
- 2. Salvare e chiudere eventuali file aperti ed uscire dagli eventuali programmi in esecuzione.
- 3. Fare clic su Start  $\leftrightarrow$  Pannello di controllo.
- 4. Nella casella di ricerca, digitare network (rete), quindi fare clic su Centro connessioni di rete e condivisione→ Connessione a una rete.
- 5. Seguire le istruzioni visualizzate per completare l'impostazione.

### Impostazione della connessione Internet

Gli ISP e le relative offerte variano da Paese a Paese. Contattare l'ISP per le offerte disponibili nel proprio Paese.

Se non è possibile connettersi a Internet, ma lo è stato in passato, potrebbe essersi verificata un'interruzione del servizio da parte dell'Internet Service Provider (ISP, Provider di servizi Internet). Contattare l'ISP per verificare lo stato del servizio o provare a connettersi nuovamente in un secondo momento.

Avere a portata di mano le informazioni sull'ISP. Se non si dispone di un ISP, la procedura guidata Connessione a Internet consente di ottenerne uno.

- 1. Salvare e chiudere eventuali file aperti ed uscire dagli eventuali programmi in esecuzione.
- 2. Fare clic su Start  $\odot \rightarrow$  Pannello di controllo.
- 3. Nella casella di ricerca, digitare network (rete), quindi fare clic su Centro connessioni di rete e condivisione→ Configura una connessione o una rete→ Connessione a Internet Viene visualizzata la finestra Connessione a Internet.
- $\mathbb Z$  N.B. Se non si conosce il tipo di connessione da selezionare, fare clic su Suggerimenti per la scelta o contattare l'ISP.
- 4. Seguire le istruzioni visualizzate e utilizzare le informazioni sull'impostazione fornite dall'ISP per completare l'impostazione.

#### **CAPITOLO 1: INSTALLAZIONE DEL PORTATILE**

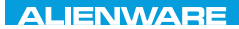

### $F(X)$  ATANADA  $\Omega$  in a Turk  $\Lambda$  $T$ KNOWA IJKA  $CF$

# CAPITOLO 2: CONOSCENZA DEL PORTATILE

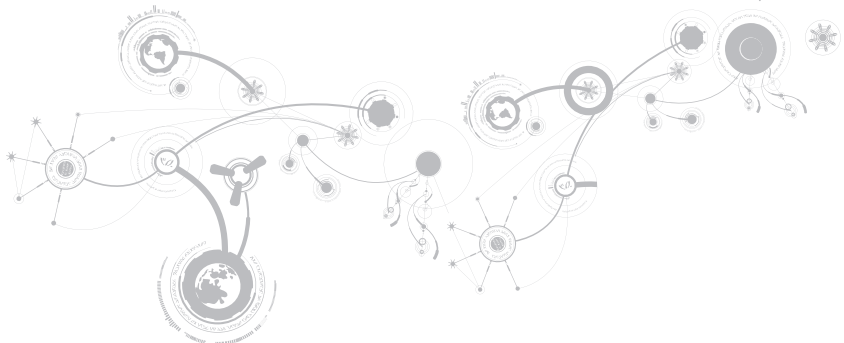

#### **CAPITOLO 2: CONOSCENZA DEL PORTATILE**

Questo capitolo fornisce informazioni sul nuovo portatile al fine di far familiarizzare l'utente con le sue varie funzionalità e per formarlo e renderlo rapidamente operativo.

# Caratteristiche della vista sinistra

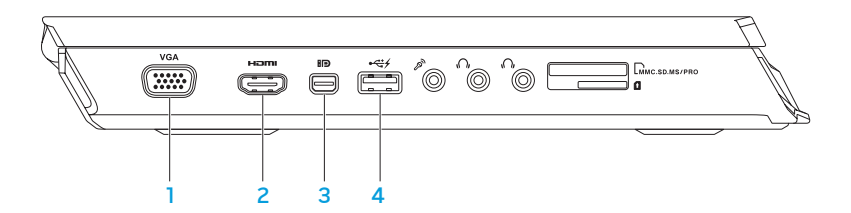

- **VGA** Connettore VGA Collega il computer ad un monitor o proiettore.
- 2 Connettore HDMI Si collega ad una TV per i segnali sia audio sia video digitali multicanale.

N.B. Per un monitor senza altoparlanti incorporati, verrà letto solo il segnale video.

- 3 **BD** Connettore Mini DisplayPort Collega il computer a monitor e proiettori esterni con DisplayPort.
- 4 Connettore USB 2.0 con PowerShare Si collega a dispositivi USB, come un mouse, una tastiera, una stampante, un'unità esterna o un lettore MP3.

La funzionalità USB PowerShare consente di caricare dispositivi USB quando il computer è acceso/spento o in stato di sospensione.

N.B. Alcuni dispositivi USB potrebbero non caricarsi quando il computer è spento o in stato di sospensione. In questi casi, accendere il computer per caricare il dispositivo.

N.B. È possibile abilitare o disabilitare l'opzione di caricare i dispositivi USB quando il computer è spento o in modalità di sospensione usando le impostazioni del BIOS.

N.B. Se si spegne il computer mentre un dispositivo USB si sta caricando, il dispositivo smette di caricarsi. Per continuare la carica, scollegare il dispositivo USB e ricollegarlo.

N.B. USB PowerShare viene automaticamente disattivato quando rimane solo il 10% della durata della batteria totale.

#### **CAPITOLO 2: CONOSCENZA DEL PORTATILE**

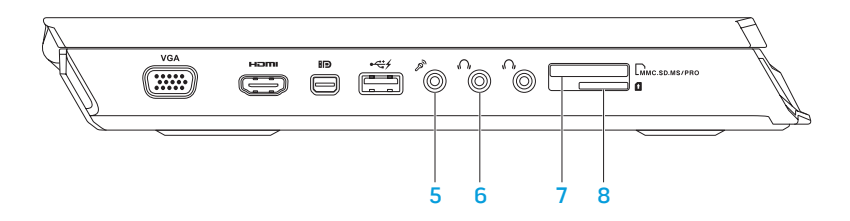

Connettore del microfono – Si collega ad un microfono o invia un segnale per l'uso con i programmi audio.

N.B. È possibile impostare altoparlanti a 5.1 canali usando i tre connettori audio disponibili sul computer.

- 6  $\frac{6\sqrt{10}}{2}$  Connettori delle cuffie (2) Si collegano ad un paio di cuffie oppure ad un altoparlante amplificato o sistema audio.
- 7 LMMC.SD.MS/PRO Lettore scheda multimediale 9 in 1 Fornisce un modo comodo e veloce per visualizzare e condividere foto, musica, video e documenti digitali.
- 8 **Lettore per carte SIM** Connette il computer a Internet. Per accedere a Internet, è necessario rientrare nella rete del provider di servizi cellulari.

#### **CAPITOLO 2: CONOSCENZA DEL PORTATILE**

# Caratteristiche della vista destra

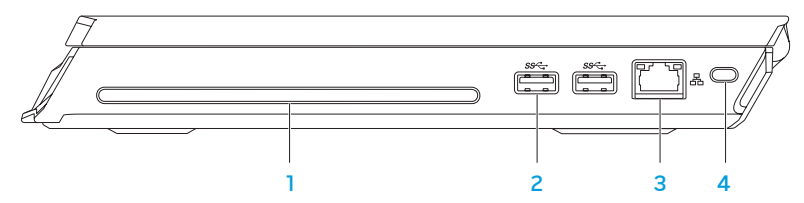

- 1 Unità ottica Riproduce o registra solo CD e DVD di dimensioni standard (12 cm). Quando si inseriscono i dischi, accertarsi che il lato con la stampa o le scritte sia rivolto verso l'alto. N.B. Non utilizzare dischi di dimensioni o forme non standard (inclusi mini CD e mini DVD), poiché l'unità verrebbe danneggiata.
- 2  $\sqrt{8\pi}$  Connettori USB 3.0 (2) Forniscono una trasmissione dati più veloce tra il computer e i dispositivi USB.
- 3  $\boxed{d}$  connettore di rete Collega il computer ad un dispositivo di rete o di connessione a banda larga.
- 4 Slot per cavo di sicurezza Collega al computer un cavo di sicurezza disponibile in commercio.

N.B. Prima di acquistare un cavo di sicurezza, accertarsi che entri nello slot per cavo di sicurezza sul computer.

# Caratteristiche della vista posteriore

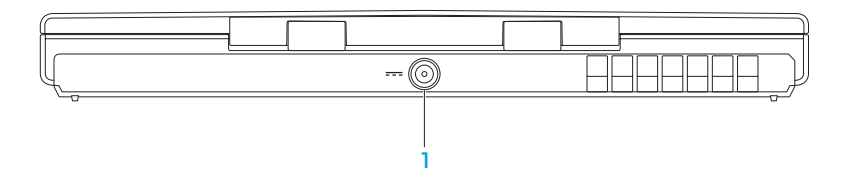

1 **Connettore dell'adattatore c.a.** - Si collega ad un adattatore c.a. per alimentare il computer e caricare la batteria.

**CAPITOLO 2: CONOSCENZA DEL PORTATILE**

# Funzionalità dello schermo

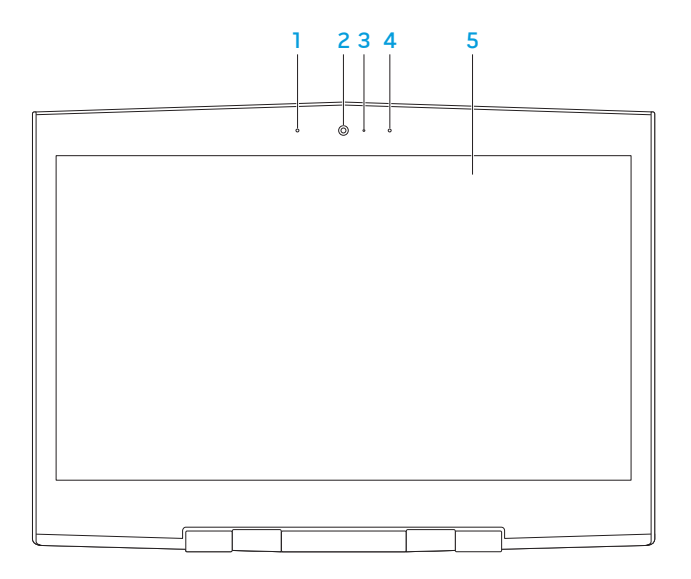

- 1 Microfono array digitale sinistro Si combina al microfono array digitale destro per fornire suono di alta qualità per comunicazioni video via chat e registrazioni vocali.
- 2 Fotocamera Fotocamera incorporata per acquisizione video, conferenze e comunicazioni via chat.
- 3 Indicatore di attività della fotocamera Indica se la fotocamera è accesa o spenta. Un indicatore bianco fisso indica l'attività della fotocamera.
- 4 Microfono array digitale destro Si combina al microfono array digitale sinistro per fornire suono di alta qualità per comunicazioni video via chat e registrazioni vocali.
- 5 Schermo Lo schermo può variare in base alle scelte effettuate al momento dell'acquisto del computer.

# Funzionalità della base del computer e della tastiera

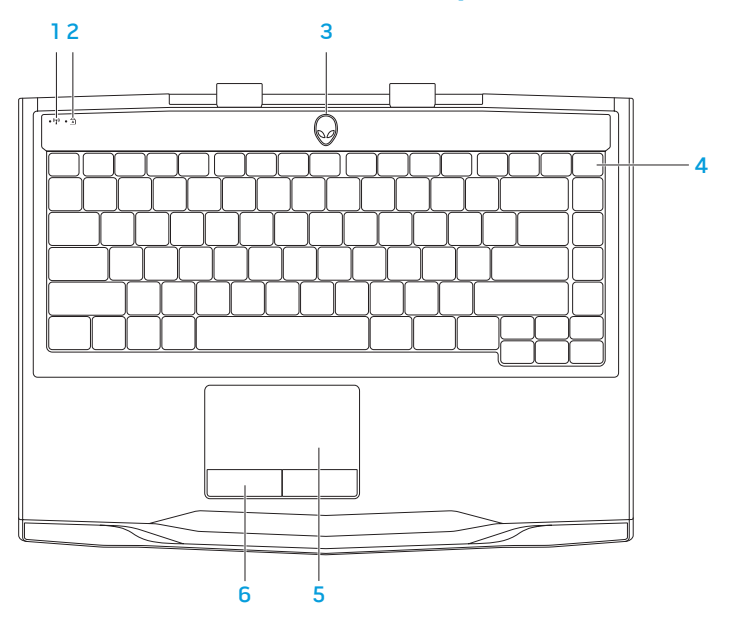

- $\frac{\mathbb{I}^{\mathcal{D}}}{\mathcal{D}}$  Indicatore di stato wireless Si accende se vengono abilitate le radio wireless. Per maggiori informazioni, consultare "Uso del controllo wireless" a pagina 44.
- $2 \overline{2}$  | $\overline{4}$  | Indicatore di stato di BLOC MAIUSC Si accende quando la tastiera è in modalità BLOC MAIUSC. In questa modalità, tutti i caratteri digitati vengono visualizzati in maiuscolo.
- 3 Pulsante di alimentazione Quando premuto, accende e spegne il computer. Per maggiori informazioni, consultare "Pulsante di alimentazione" a pagina 34.
- 4 Tastiera retroilluminata Si illumina per fornire visibilità in ambienti bui o con poca luce. È possibile personalizzare i colori e gli effetti usando il software AlienFX disponibile in Alienware Command Center. Per maggiori informazioni, consultare "Alienware Command Center" a pagina 40.
- 5 Touchpad Fornisce la funzionalità di un mouse per spostare il cursore, trascinare o spostare gli articoli selezionati, e di fare clic con il pulsante sinistro del mouse toccando la superficie.
- 6 Pulsanti del touchpad (2) Forniscono le funzioni di selezione tramite clic con il pulsante sinistro e destro, come quelle di un mouse.

# Pulsante di alimentazione

È possibile programmare questo pulsante per eseguire azioni tipo arresto del sistema operativo o accesso alla modalità di standby. Per dettagli sulle procedure di programmazione di questo pulsante, consultare Opzioni risparmio energia nel Pannello di controllo del sistema operativo Microsoft Windows.

Il pulsante di alimentazione si trova al centro del coperchio del cardine. Per la posizione esatta, consultare "Funzionalità della base del computer e della tastiera" a pagina 32.

Il colore del bordo di AlienHead indica lo stato dell'alimentazione. È possibile cambiare il colore che indica lo stato dell'alimentazione utilizzando il software AlienFX.
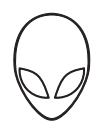

### Sull'adattatore c.a.:

Colore c.a. blu o personalizzato che sfuma nel colore della batteria giallo o personalizzato

Colore c.a. blu o personalizzato che sfuma nel nero

### Sulla batteria:

Colore della batteria giallo o personalizzato

Colore giallo o personalizzato che sfuma nel nero

Colore della batteria giallo o personalizzato intermittente

Colore c.a. blu o personalizzato La batteria è completamente caricata.

Il computer è spento o acceso e la batteria si sta caricando.

Il computer è in modalità di standby.

La batteria è completamente caricata.

Il computer è in modalità di standby.

Il livello di carica della batteria è basso.

Per maggiori dettagli sulla modalità di standby e di ibernazione, consultare Opzioni risparmio energia nel Pannello di controllo del sistema operativo Microsoft Windows.

### **CAPITOLO 2: CONOSCENZA DEL PORTATILE**

## Tasti funzione

 $\mathbb Z$  N.B. A seconda della configurazione del portatile acquistato, alcuni dei tasti funzione potrebbero non avere alcuna attività associata.

Il tasto <Fn> si trova vicino l'angolo inferiore sinistro della tastiera, e viene usato con gli altri tasti per attivare alcune funzioni. Tenere premuto il tasto <Fn> insieme al tasto descritto in basso:

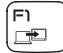

### F1 — Extend Desktop (Estendi desktop)

Premere <Fn><F1> per aprire il pannello della risoluzione dello schermo per estendere il desktop ad un monitor esterno e per modificare anche le impostazioni dello schermo.

F2)  $\blacksquare$ 

### F2 — Manage power settings (Gestisci impostazioni alimentazione)

Premere <Fn><F2> per gestire le impostazioni di risparmio energia usando il software AlienFusion disponibile in Alienware Command Center (per maggiori informazioni, consultare "Alienware Command Center" a pagina 40).

## F3

### F3 — Wireless control - Switch wireless radio(s) on/off (Controllo wireless - Attiva/Disattiva radio wireless)

Premere <Fn><F3> per abilitare o disabilitare la/e radio wireless (per maggiori informazioni, consultare "Uso del controllo wireless" a pagina 44).

- F4 Increase display brightness (Aumenta luminosità schermo) í ⊨4 Ö٠ Premere <Fn><F4> per aumentare la luminosità dello schermo.
	- F5 Decrease display brightness (Diminuisci luminosità schermo)
	- Premere <Fn><F5> per diminuire la luminosità dello schermo.
	- F6 Eject (Espelli)
	- Premere <Fn><F6> per espellere il disco dall'unità ottica.
- ÍF7 MUTE

ÍF8

í F5 lo.

F6  $\triangle$ 

- F7 Mute sound playback (Disattiva riproduzione audio) Premere <Fn><F7> per disattivare o attivare l'audio.
- F8 Decrease volume (Diminuisci volume)
- Premere <Fn><F8> per diminuire il livello del volume.
- íF9 **d**
- F9 Increase volume (Aumenta volume)
- Premere <Fn><F9> per aumentare il livello del volume.

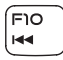

F10 — Rewind or play previous track (Riavvolgi o riproduci brano precedente) Premere <Fn><F10> per riavvolgere o riprodurre la traccia precedente.

### **CAPITOLO 2: CONOSCENZA DEL PORTATILE**

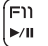

### F11 — Play or pause (Riproduci o sospendi)

Premere <Fn><F11> per riprodurre o mettere in pausa una traccia.

#### F12 — Fast Forward (Avanzamento rapido) o Play next track (Riproduci traccia (F12 lы successiva)

Premere <Fn><F12> per avanzare rapidamente o riprodurre il brano successivo.

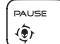

### PAUSE — Alienware Command Center (PAUSA - Alienware Command Center)

Premere <Fn><PAUSA> per accedere ad Alienware Command Center (per maggiori informazioni, consultare "Alienware Command Center" a pagina 40).

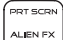

### PRT SCRN — AlienFX (STAMP — AlienFX)

Premere <Fn><STAMP> per abilitare o disabilitare l'illuminazione AlienFX.

INSERT T-PAD

### INSERT — Touch Pad control (INSERISCI — Controllo touchpad)

Premere <Fn><INSERT> per abilitare o disabilitare il touchpad.

N.B. L'illuminazione rimane accesa anche quando il touchpad è disabilitato.

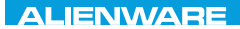

### $T$ enter 1955 in Januar dans dans von der antiques von de la province de la province de la province de la province de la province de la province de la province de la province de la province de la province de la province d

# CAPITOLO 3: USO DEL PORTATILE

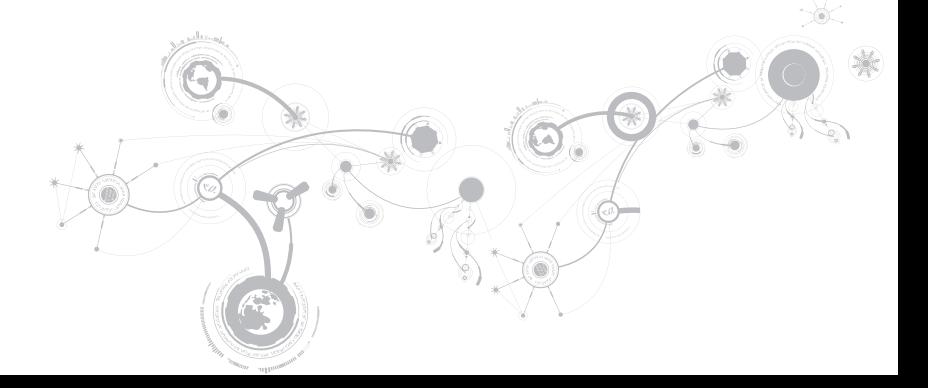

## Alienware Command Center

Alienware Command Center consente di accedere al software esclusivo di Alienware ed è un pannello di controllo continuamente aggiornabile. Quando Alienware rilascia nuovi programmi, si scaricano direttamente in Command Center consentendo di generare una libreria di strumenti di gestione, ottimizzazione e personalizzazione del sistema. È possibile accedere ad Alienware Command Center premendo <Fn><PAUSA> sui tasti funzione. Per maggiori informazioni, consultare "Tasti funzione" a pagina 36.

## Collegamento di schermi esterni

Se si desidera accedere all'ambiente di elaborazione su una scala visivamente più vasta o estendere l'area del desktop, è possibile collegare uno schermo esterno, quale un monitor autonomo, una TV LCD o un proiettore.

### Collegamento di uno schermo

Utilizzare il cavo appropriato in base ai connettori disponibili sul computer e sullo schermo. Fare riferimento alla seguente tabella per identificare i connettori sul computer e sullo schermo.

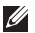

N.B. Quando si collega il computer ad un singolo schermo, collegarlo SOLO AD UNO dei connettori sul computer.

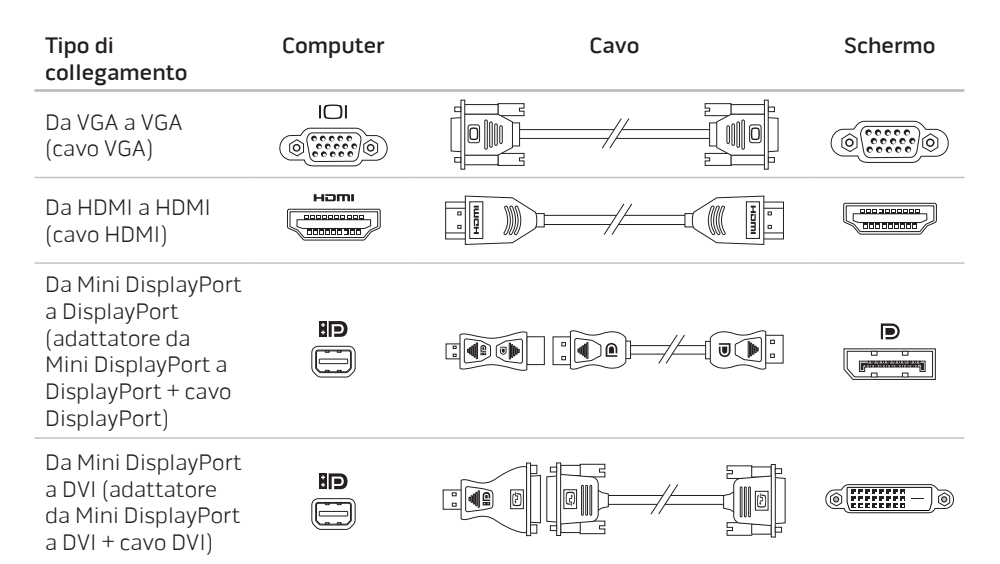

- N.B. È possibile acquistare gli adattatori da Mini DisplayPort a DisplayPort e da  $\mathscr{M}$ Mini DisplayPort a DVI all'indirizzo dell.com.
- 1. Spegnere il portatile.
- 2. Spegnere lo schermo e scollegarlo dall'alimentazione.
- 3. Collegare un'estremità del cavo dello schermo al connettore VGA, Mini DisplayPort o HDMI sul portatile Alienware.
- 4. Collegare l'altra estremità del cavo allo stesso connettore sullo schermo.
- 5. Se necessario, collegare un'estremità del cavo di alimentazione al connettore di alimentazione dello schermo.
- 6. Collegare l'altra estremità del cavo di alimentazione ad una ciabatta o presa di corrente a muro messa a terra, tripolare.
- 7. Accendere il portatile, quindi accendere lo schermo.

### Estensione del desktop

- 1. Con lo schermo esterno collegato, fare clic con il pulsante destro del mouse sul desktop e selezionare Risoluzione dello schermo o premere i tasti <Fn><F1>.
- 2. Personalizzare le seguenti opzioni:
	- a. Schermo Selezionare lo schermo che si desidera gestire.
	- b. Risoluzione Selezionare la risoluzione adatta dello schermo.
	- c. Orientamento Selezionare Verticale o Orizzontale a seconda del tipo di schermo.
	- d. Più schermi  $-$  Scegliere tra le opzioni nel seguito:
		- Duplica questi schermi
		- Estendi questi schermi
		- Mostra desktop su schermo 1
		- Mostra desktop su schermo 2
- **3.** Fare clic su **Applica** per applicare le modifiche, quindi fare clic su **OK** per uscire.

## Uso del controllo wireless

Il controllo wireless consente di gestire rapidamente tutte le radio wireless (Bluetooth, WLAN, WWAN e WirelessHD).

Per abilitare/disabilitare la modalità wireless:

- 1. Accendere il computer.
- 2. Premere i tasti <Fn><F3>.
- 3. Nella finestra popup che viene visualizzata, selezionare la/e opzione/i per abilitare la modalità wireless o deselezionare la/e opzione/i per disabilitare la modalità wireless.
- 4. Fare clic su OK.

## Pacco batteria

Il portatile è dotato di un pacco batteria ai polimeri di litio, ricaricabile e ad alta energia. La durata della batteria varia a seconda della configurazione, del modello, delle applicazioni installate, delle impostazioni di risparmio energia del portatile e delle funzionalità utilizzate. Come per tutte le batterie, la capacità massima di questa batteria diminuirà con il tempo e l'utilizzo.

Gli indicatori del misuratore alimentazione sul pacco batteria indicano il livello di carica della batteria. Quando si preme il misuratore alimentazione una volta, si illuminano gli indicatori del livello di carica. Ciascuno dei cinque indicatori rappresenta approssimativamente il 20 % del livello di carica totale della batteria. Per esempio, se sono accesi quattro indicatori, rimane dal 60 all'80 % di livello di carica della batteria e se non vi sono indicatori accesi, non vi è carica rimanente nella batteria.

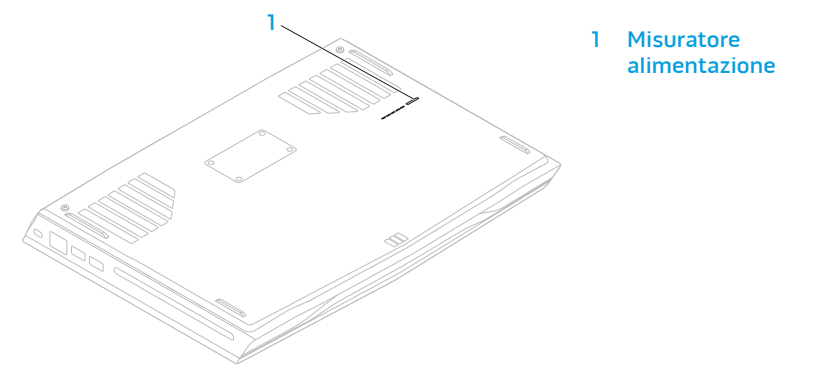

## Gestione del risparmio di energia

### Informazioni sul consumo energetico

Al fine di utilizzare completamente l'energia della batteria, sarebbe una buona idea trascorrere un po' di tempo per acquisire le informazioni di base sul concetto di gestione del risparmio di energia dal sistema operativo.

È possibile utilizzare le opzioni di risparmio energia nel sistema operativo per configurare le impostazioni di alimentazione del computer. Il sistema operativo Microsoft Windows installato nel sistema fornisce tre opzioni predefinite:

- Bilanciamento Offre prestazioni complete, quando necessario, e risparmia energia durante i periodi di inattività.
- Risparmio di energia Risparmia energia nel computer riducendo le prestazioni del sistema, al fine di massimizzare la durata del computer, e riducendo la quantità di energia consumata dal computer per tutta la sua durata.
- Prestazioni elevate Fornisce il livello più elevato di prestazioni del sistema nel computer adattando la velocità del processore all'attività dell'utente e massimizzando le prestazioni del sistema.

### Personalizzazione delle impostazioni di alimentazione

- 1. Fare clic su Start  $\bigoplus$   $\rightarrow$  Pannello di controllo.
- 2. Fare clic su Tutti gli elementi del Pannello di controllo.
- 3. Fare doppio clic sull'icona Opzioni risparmio energia.
- 4. Selezionare una combinazione per il risparmio di energia tra le opzioni mostrate. Per personalizzare le impostazioni specifiche, fare clic su Modifica impostazioni combinazione accanto alla combinazione per il risparmio di energia selezionata.

### Riduzione del consumo energetico

Sebbene il portatile (insieme al sistema operativo) sia in grado di risparmiare energia, vi sono misure che possono portare alla riduzione del consumo energetico:

- Diminuire l'intensità della retroilluminazione dello schermo. Uno schermo molto luminoso si traduce in un maggiore consumo energetico.
- Utilizzare l'opzione Go Dark (Oscura) in Alienware Command Center.

## Tecnologia nVidia Optimus

Il portatile Alienware M14x è dotato della tecnologia nVidia Optimus. La tecnologia Optimus è concepita per massimizzare le prestazioni e l'esperienza dell'utente del computer, riducendo al contempo l'impatto sulla durata della batteria. Consente di combinare la funzionalità di elaborazione grafica dell'unità di elaborazione grafica (GPU, Graphic Processing Unit) Intel integrata con la GPU nVidia discreta, eseguendo al contempo applicazioni ad uso intensivo di grafica, come i giochi 3D. La GPU nVidia viene attivata solo per applicazioni preimpostate, quindi prolunga la durata della batteria.

La tecnologia Optimus viene abilitata tramite il profilo dell'applicazione. All'avvio dell'applicazione, i driver video verificano se l'applicazione dispone di un profilo ad essa associato.

- Se esiste il profilo dell'applicazione, la GPU nVidia viene attivata e l'applicazione viene eseguita in modalità prestazioni. La GPU nVidia viene disattivata automaticamente alla chiusura dell'applicazione.
- Se il profilo dell'applicazione non esiste, viene utilizzata la GPU Intel integrata.

L'elenco predefinito di profili delle applicazioni viene aggiornato con frequenza dall'nVidia e si scarica automaticamente nel computer quando è connesso all'Internet.

È possibile anche creare i profili delle applicazioni per qualsiasi applicazione presente nel computer. Potrebbe essere necessario per giochi o applicazioni più recenti che non dispongono di un profilo dell'applicazione predefinito.

## Modifica delle impostazioni del profilo dell'applicazione

- 1. Fare clic con il pulsante destro del mouse sul desktop e selezionare NVIDIA Control Panel (Pannello di controllo NVIDIA).
- 2. Nella finestra NVIDIA Control Panel (Pannello di controllo NVIDIA), fare clic su 3D Settings (Impostazioni 3D), per espandere la selezione (se non è già espansa), quindi fare clic su Manage 3D Settings (Gestisci impostazioni 3D).
- 3. Nella scheda Program Settings (Impostazioni programmi), fare clic su Add (Aggiungi) e sfogliare per selezionare il file eseguibile (.exe) dell'applicazione. Una volta aggiunta, è possibile modificare le impostazioni per tale applicazione.

Per modificare le impostazioni per un'applicazione specifica, individuare l'applicazione nell'elenco Select a program to customize: (Seleziona un programma da personalizzare) e apportare le modifiche desiderate.

- Ø
- N.B. Per maggiori informazioni sulle opzioni e impostazioni del pannello di controllo nVidia, fare clic su Help (Guida).

## Sensore di caduta libera

Il sensore di caduta libera protegge il disco rigido del computer da possibili danni, rilevando uno stato di caduta libera causato dalla caduta accidentale del computer. Quando viene rilevato uno stato di caduta libera, il disco rigido viene posto in uno stato sicuro per proteggerlo da eventuali danni alla testina di scrittura/lettura e dalla possibile perdita di dati. Se il disco rigido torna al normale funzionamento, lo stato di caduta libera non viene più rilevato.

## Riconoscimento facciale FastAccess (opzionale)

Il computer potrebbe disporre della funzionalità di riconoscimento facciale FastAccess. Tale funzionalità contribuisce a mantenere protetto il computer Dell, utilizzando l'aspetto univoco del proprio viso per verificare l'identità dell'utente e fornire automaticamente le informazioni di accesso che normalmente si immettono manualmente, come un ID e una password utente per un account di Windows o in un sito Web protetto. Per maggiori informazioni, fare clic su Start  $\odot \rightarrow$  Programmi $\rightarrow$  FastAccess.

## Configurazione del BIOS

### Installazione del sistema

Le opzioni dell'Installazione del sistema consentono di:

- Modificare le informazioni di configurazione del sistema dopo aver aggiunto, modificato o rimosso un qualsiasi componente hardware nel portatile.
- Impostare o modificare un'opzione selezionabile dall'utente.
- Visualizzare la quantità di memoria installata o impostare il tipo di disco rigido installato.

Prima di usare l'Installazione del sistema, si consiglia di annotare per futura consultazione le informazioni correnti dell'Installazione del sistema.

ATTENZIONE: Tranne nel caso in cui l'utente è un esperto informatico, non cambiare le impostazioni nell'Installazione del sistema. Alcune modifiche possono compromettere il funzionamento del computer.

### Accesso all'Installazione del sistema

- 1. Accendere il portatile (o riavviare il sistema).
- N.B. La pressione di un tasto sulla tastiera per periodi di tempo prolungati può causare un  $\mathscr{U}$ errore della tastiera. Per evitare un possibile errore della tastiera, premere e rilasciare <F2> ad intervalli pari finché non viene visualizzata la schermata dell'Installazione del sistema.
- 2. Durante l'avvio del portatile, premere <F2> immediatamente prima che venga visualizzato il logo del sistema operativo per accedere alla BIOS Setup Utility (Utilità Impostazione del BIOS).

Se si verifica un errore durante il Power-On Self-Test (POST, Auto-test all'accensione), è possibile anche accedere alla **BIOS Setup Utility** (Utilità Impostazione del BIOS) premendo <F2> quando viene richiesto.

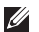

 $\mathbb Z$  N.B. Se si attende troppo a lungo e viene visualizzato il logo del sistema operativo, continuare ad attendere fino a vedere il desktop di Microsoft Windows; quindi, arrestare il sistema e riprovare.

### Schermate dell'Installazione del sistema

La finestra **BIOS Setup Utility** (Utilità Impostazione del BIOS) visualizza le informazioni di configurazione correnti o modificabili del portatile. Le informazioni si dividono in cinque menu: Main (Principale), Advanced (Avanzate), Security (Protezione), Boot (Avvio) e Exit (Esci).

Le funzioni dei tasti vengono visualizzate nella parte inferiore della finestra BIOS Setup Utility (Utilità Impostazione del BIOS) ed elenca i tasti e le loro funzioni all'interno del campo attivo.

### Opzioni dell'Installazione del sistema

- N.B. A seconda del computer e dei dispositivi installati, le voci elencate in questa sezione  $\mathscr{U}$ potrebbero non essere visualizzate, oppure non essere visualizzate esattamente come elencate.
- N.B. Per le informazioni aggiornate sull'Installazione del sistema, consultare il Service  $\mathscr{O}$ Manual (Manuale di servizio) all'indirizzo support.dell.com/manuals.

#### Menu Main (Principale)

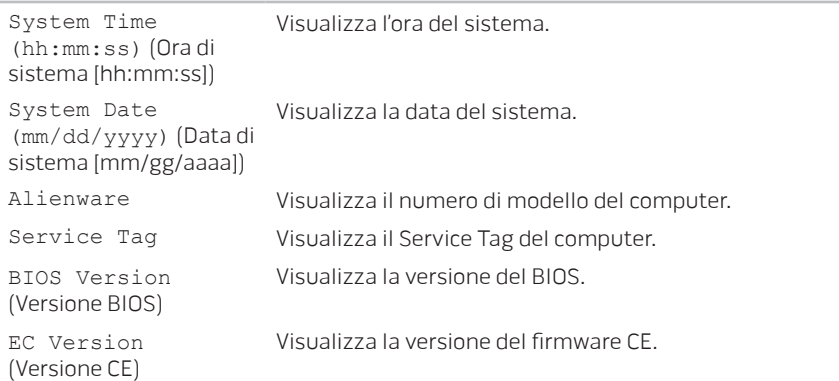

### Menu Main (Principale)

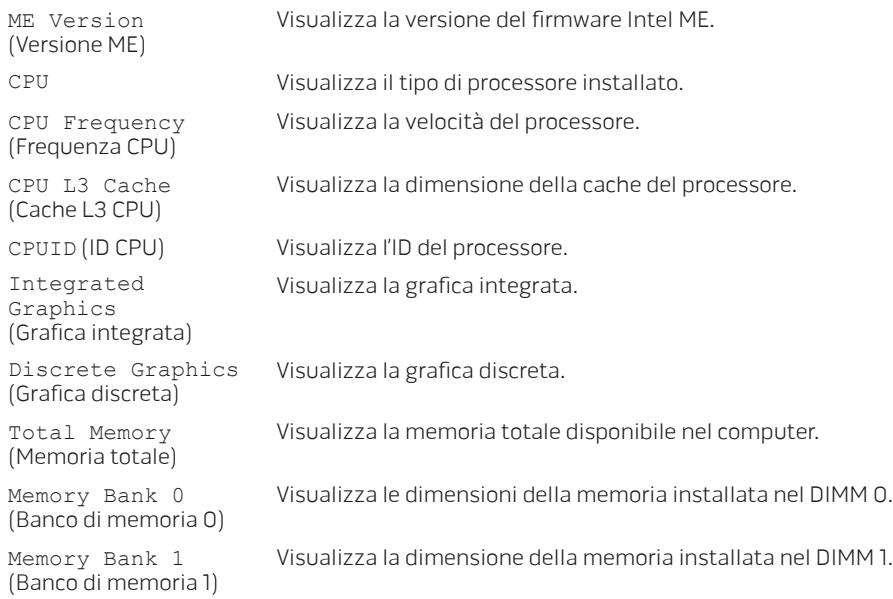

### Menu Advanced (Avanzate)

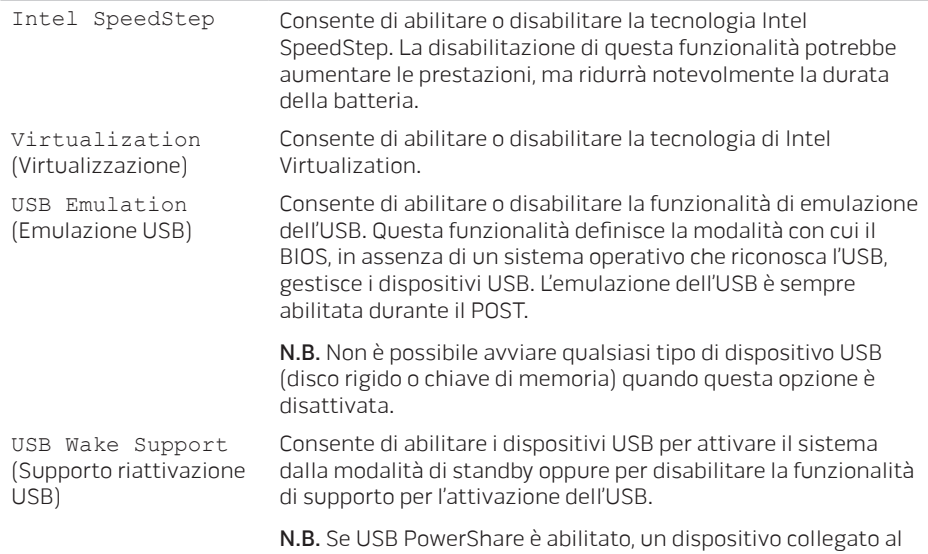

connettore USB PowerShare potrebbe non riattivare il sistema.

### Menu Advanced (Avanzate)

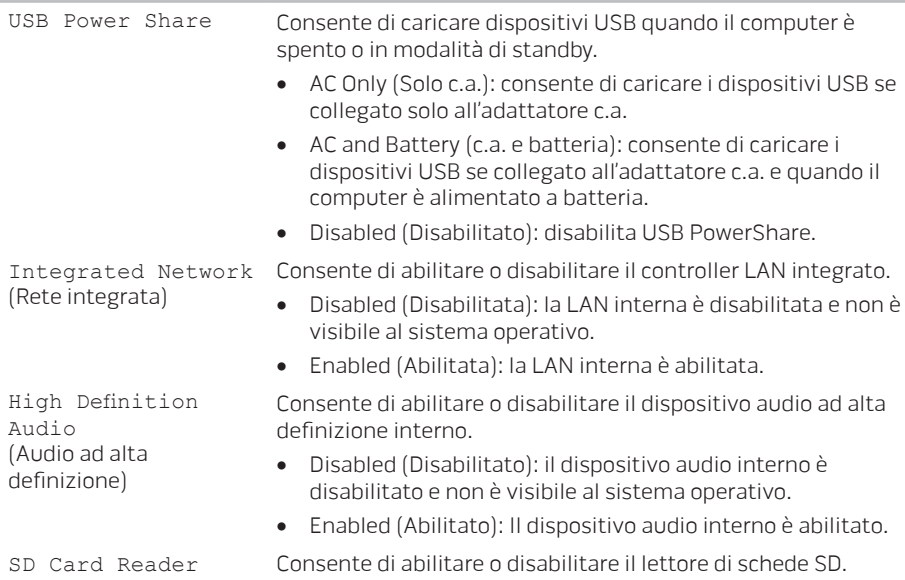

(Lettore schede SD)

### Menu Advanced (Avanzate)

caricabatteria)

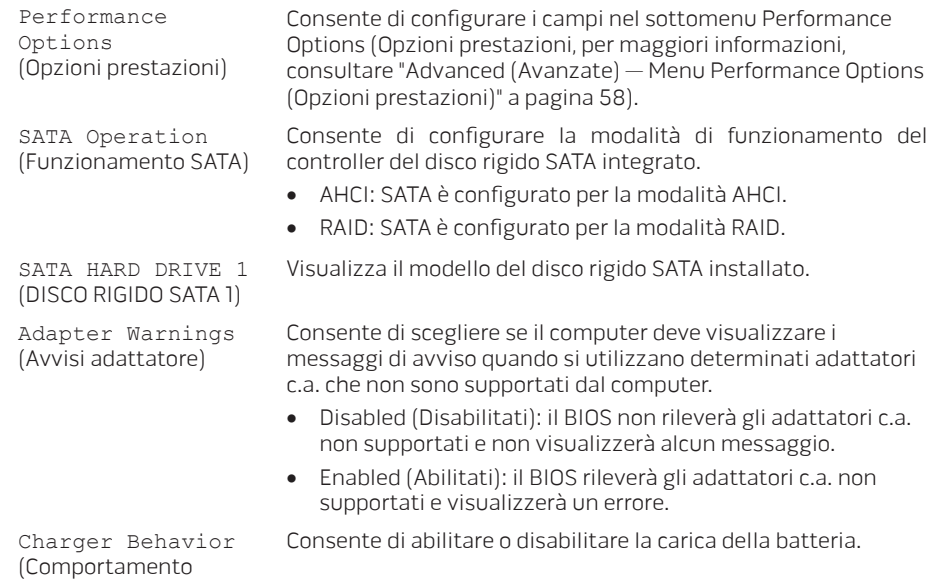

### Advanced (Avanzate) — Menu Performance Options (Opzioni prestazioni)

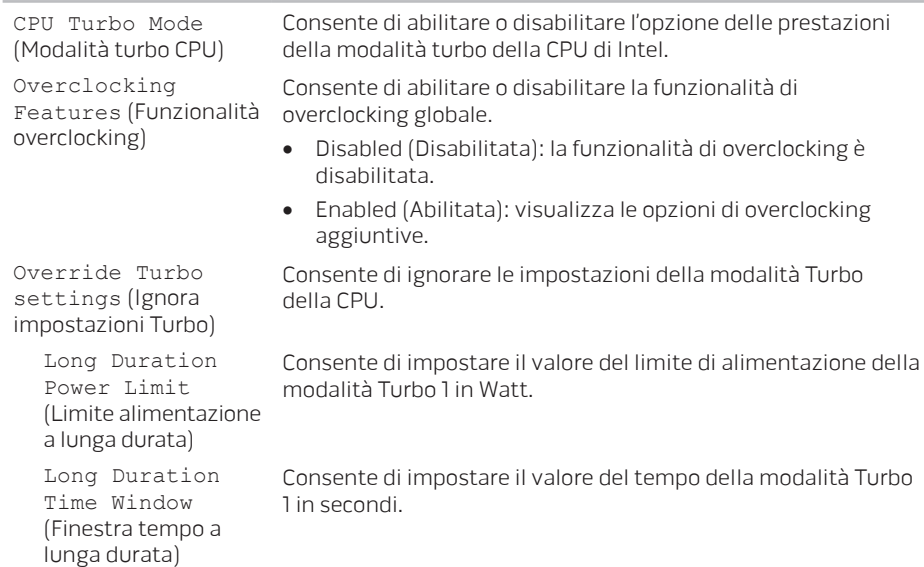

### Advanced (Avanzate) — Menu Performance Options (Opzioni prestazioni)

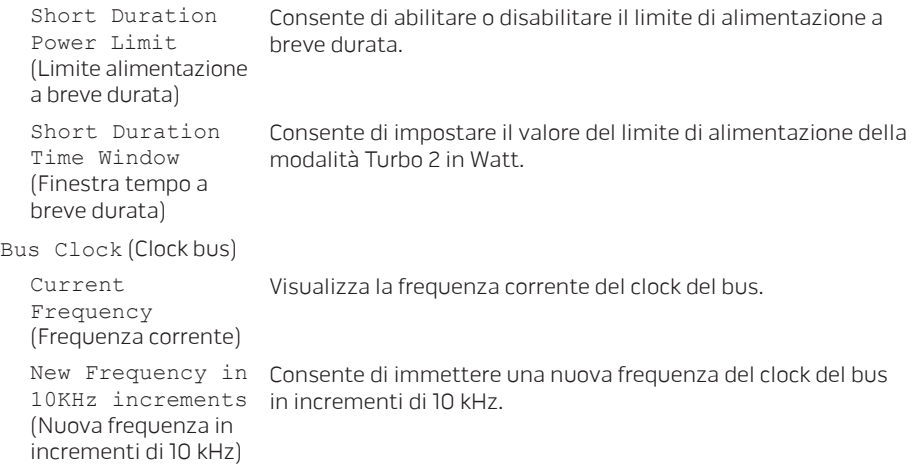

### Advanced (Avanzate) — Menu Performance Options (Opzioni prestazioni)

Apply New Bus Clock Frequency (Applica nuova frequenza clock bus) Consente di applicare la nuova frequenza del clock del bus

- Immediately (Immediatamente): la nuova frequenza del clock del bus viene applicata immediatamente.
- Once (Una volta): la nuova frequenza del clock del bus viene applicata una volta fino al riavvio successivo.
- Permanently (Permanentemente): la nuova frequenza del clock del bus viene applicata permanentemente dopo il riavvio successivo.

Memory Overclocking (Overclocking memoria)

Memory Override Support (Supporto override memoria)

Consente di abilitare o disabilitare il supporto dell'opzione di override della memoria.

- Disabled (Disabilitato): il supporto di override della memoria è disabilitato.
- Enabled (Abilitato): visualizza ulteriori opzioni di supporto di override della memoria.

Memory Voltage (Tensione memoria) Consente di aumentare la tensione della memoria.

### Advanced (Avanzate) — Menu Performance Options (Opzioni prestazioni)

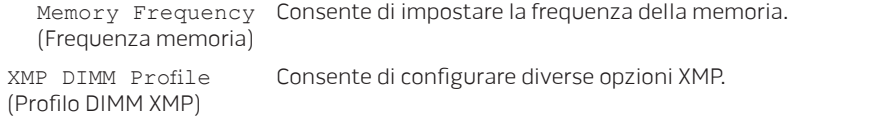

#### Menu Wireless

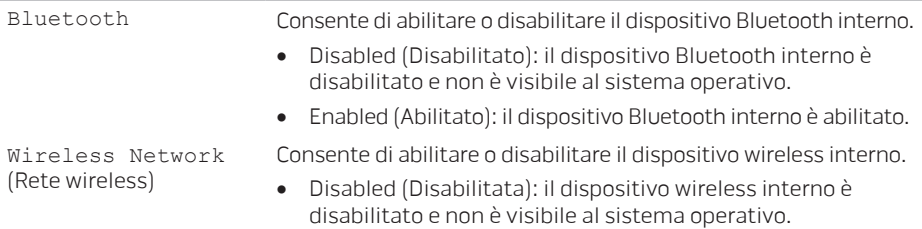

• Enabled (Abilitata): il dispositivo wireless interno è abilitato.

### Menu Wireless

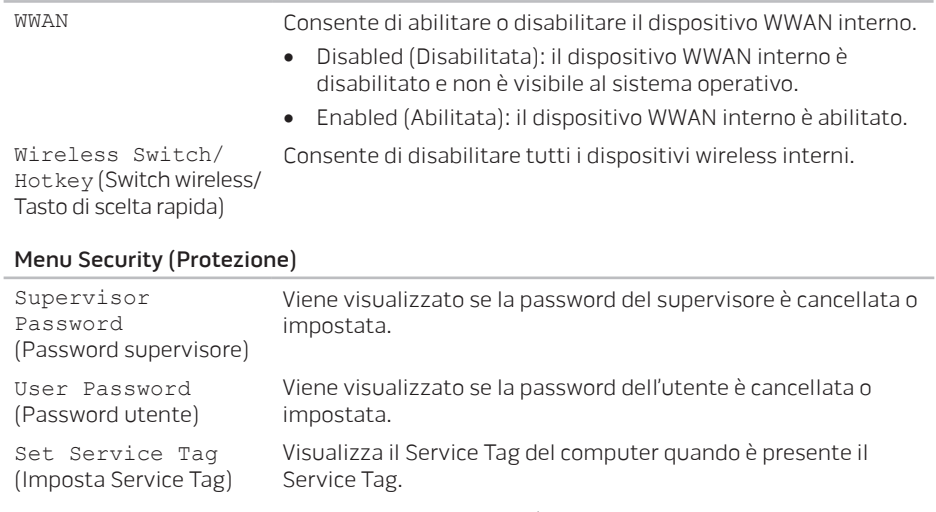

Visualizza un campo per l'immissione manuale del Service Tag, quando il Service Tag è assente.

#### Menu Security (Protezione)

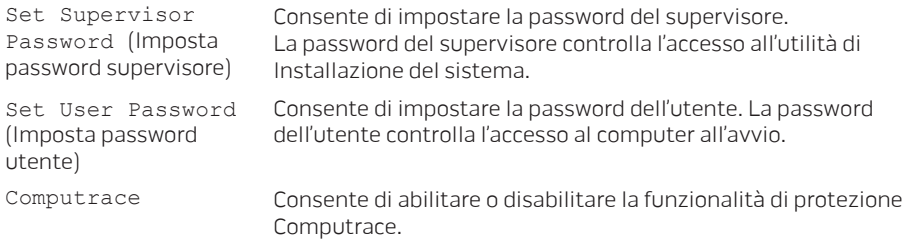

### Boot Menu (Menu di avvio)

Utilizzare i tasti freccia SU e GIÙ per modificare la priorità dei dispositivi di avvio. È possibile scegliere tra:

- Hard Drive (Disco rigido)
- USB Storage (Memoria USB)
- CD/DVD
- Removal Devices (Dispositivi rimovibili)
- Network (Rete)

### Menu Exit (Esci)

Save Change Without Exit (Salva modifica senza uscire)

Exit Discarding Changes (Esci eliminando modifiche)

Discard Changes (Annulla modifiche)

Load Optimal Defaults (Carica valori predefiniti ottimali)

Exit Saving Changes (Esci salvando modifiche)

Consente di uscire dall'Installazione del sistema e salvare le modifiche nel CMOS.

Consente di rimanere nell'Installazione del sistema e di salvare le modifiche al CMOS.

Consente di uscire dall'Installazione del sistema e di caricare i valori precedenti dal CMOS per tutte le voci di installazione.

Consente di caricare i valori predefiniti per tutte le voci dell'Installazione.

Consente di caricare i valori precedenti dal CMOS per tutte le voci dell'Installazione.

64

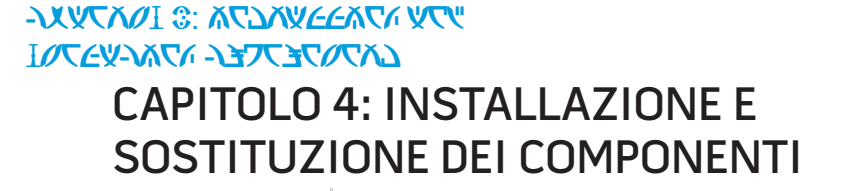

**ALIENWARE** 

### **CAPITOLO 4: INSTALLAZIONE E SOSTITUZIONE DEI COMPONENTI**

Questo capitolo fornisce indicazioni e istruzioni per aumentare la potenza di elaborazione aggiornando l'apparecchiatura. È possibile acquistare componenti per il computer all'indirizzo dell.com o alienware.com.

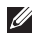

N.B. Consultare il Service Manual (Manuale di servizio) all'indirizzo support.dell.com/manuals per istruzioni sull'installazione di tutti i componenti utilizzabili.

## Operazioni preliminari

Questa sezione fornisce procedure per la rimozione e l'installazione dei componenti nel portatile. Salvo diversamente indicato, ogni procedura presume che esistano le seguenti condizioni:

- È stata eseguita la procedura descritta in "Spegnimento del computer" e "Interventi preliminari sui componenti interni del computer" in questa sezione.
- Sono state lette le informazioni sulla sicurezza spedite assieme al computer.
- È possibile sostituire un componente o, se acquistato separatamente, installarlo eseguendo la procedura di rimozione nell'ordine inverso.

Le procedure nella presente sezione possono richiedere gli strumenti seguenti:

- Cacciavite a lama piatta piccolo
- Cacciavite a croce

## Spegnimento del computer

### ATTENZIONE: Per evitare la perdita di dati, salvare e chiudere tutti i file aperti e uscire da tutti i programmi in esecuzione prima di spegnere il portatile.

- 1. Salvare e chiudere tutti i file aperti e uscire da tutti i programmi in esecuzione.
- 2. Fare clic su Start  $\rightarrow$  Arresta il sistema.

Il portatile si spegne al termine del processo di arresto del sistema operativo.

3. Accertarsi che il computer e i dispositivi collegati siano spenti. Se il computer e i dispositivi collegati non si spengono automaticamente quando si arresta il sistema operativo, tenere premuto il pulsante di alimentazione per almeno 8-10 secondi fino allo spegnimento del computer.

### Interventi preliminari sui componenti interni del computer

Per facilitare la protezione del computer da potenziali danni e per garantire la sicurezza personale, attenersi alle seguenti istruzioni di sicurezza.

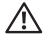

AVVERTENZA: Prima di effettuare interventi preliminari sui componenti interni del portatile, leggere le informazioni sulla sicurezza spedite assieme al computer. Per ulteriori informazioni sulle protezioni ottimali, consultare la pagina iniziale Regulatory Compliance (Conformità alle normative) all'indirizzo dell.com/regulatory\_compliance.

- ATTENZIONE: Maneggiare con cura componenti e schede. Non toccare i componenti o i contatti su una scheda. Tenere ferma una scheda dai bordi. Tenere un componente, come un processore, dai bordi, non dai piedini.
- ATTENZIONE: Solo un tecnico di assistenza qualificato deve eseguire le riparazioni del computer. I danni dovuti a manutenzione non autorizzata dalla Dell non sono coperti dalla garanzia.
- ATTENZIONE: Per evitare scariche elettrostatiche, scaricare a terra l'elettricità statica del corpo utilizzando una fascetta da polso per la messa a terra o toccando a intervalli regolari una superficie metallica non verniciata (quale un connettore sul retro del computer).
- ATTENZIONE: Quando si scollega un cavo, esercitare pressione sul connettore o sulla relativa linguetta di estrazione, non sul cavo stesso. Alcuni cavi dispongono di connettori con linguette di bloccaggio; se si scollega questo tipo di cavo, esercitare pressione sulle linguette di bloccaggio prima di scollegare il cavo. Nel separare i connettori, mantenerli uniformemente allineati per evitare di piegare eventuali piedini del connettore. Inoltre, prima di collegare un cavo accertarsi che entrambi i connettori siano allineati e orientati in modo corretto.
- ATTENZIONE: Per evitare di danneggiare il computer, eseguire la seguente procedura prima di cominciare ad intervenire sui componenti interni del computer.
- 1. Accertarsi che la superficie di lavoro sia piana e pulita per prevenire eventuali graffi al coperchio del computer.
- 2. Spegnere il computer (per maggiori informazioni, consultare "Spegnimento del computer" a pagina 67).

### ATTENZIONE: Per scollegare un cavo di rete, prima scollegare il cavo dal computer, poi scollegarlo dal dispositivo di rete.

- 3. Scollegare tutti i cavi telefonici o di rete dal portatile.
- 4. Premere ed espellere eventuali schede installate dal lettore scheda multimediale.
- 5. Scollegare il computer e tutti i dispositivi collegati dalle rispettive prese elettriche.

### **CAPITOLO 4: INSTALLAZIONE E SOSTITUZIONE DEI COMPONENTI**

### ATTENZIONE: Per evitare di danneggiare la scheda di sistema, è necessario rimuovere la batteria dall'alloggiamento della batteria prima di intervenire sul portatile.

- 6. Rimuovere la batteria dall'alloggiamento della batteria (per maggiori informazioni, consultare "Sostituzione del pacco batteria" a pagina 70).
- 7. Premere il pulsante di alimentazione per mettere a terra la scheda di sistema.

## Sostituzione del pacco batteria

È possibile rimuovere e sostituire facilmente il pacco batteria. Accertarsi che il portatile sia correttamente spento prima di cambiare il pacco batteria.

### ATTENZIONE: Per evitare danni al portatile, utilizzare solo la batteria progettata per questo particolare portatile Alienware. Non utilizzare batterie progettate per altri portatili Alienware o Dell.

Per rimuovere il pacco batteria:

- 1. Seguire le istruzioni descritte in "Operazioni preliminari" a pagina 66.
- 2. Arrestare il sistema e capovolgere il portatile.
- 3. Allentare le due viti di fissaggio che fissano il coperchio della base alla base del computer.
- 4. Far scorrere e sollevare il coperchio della base dalla base del computer.
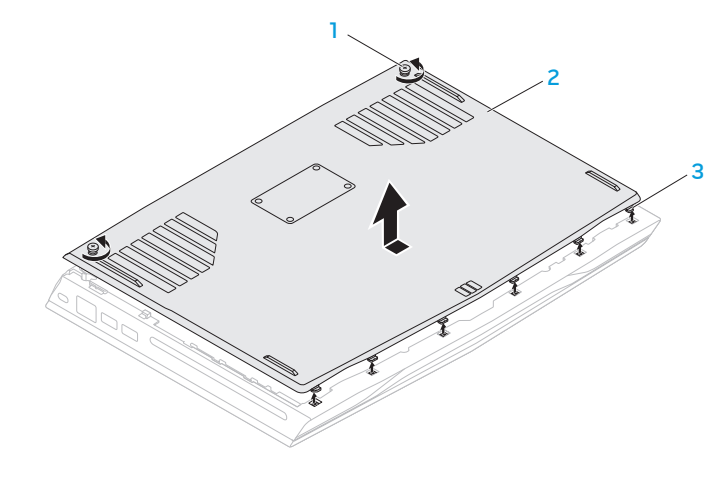

1 viti di fissaggio (2) 3 linguette (6)

2 coperchio della base

- 5. Allentare le due viti di fissaggio che fissano il pacco batteria alla base del computer.
- 6. Scollegare il cavo del pacco batteria dal connettore sulla scheda di sistema.
- 7. Sollevare il pacco batteria dalla base del computer.

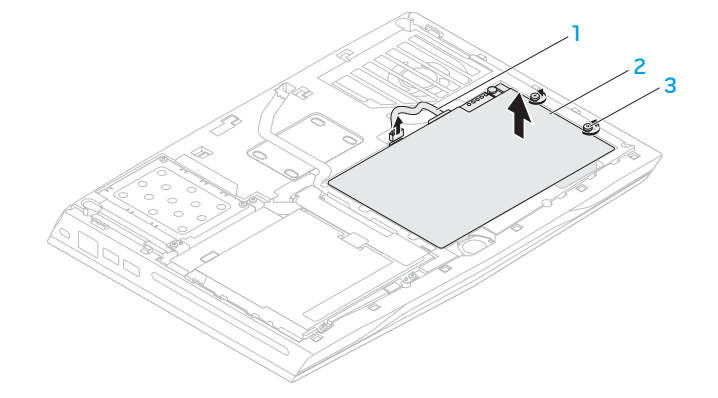

- 1 cavo del pacco batteria 3 viti di fissaggio (2)
- 

2 pacco batteria

Per ricollocare il pacco batteria:

- 1. Seguire le istruzioni descritte in "Operazioni preliminari" a pagina 66.
- 2. Posizionare il pacco batteria nell'alloggiamento della batteria e serrare le due viti di fissaggio che fissano il pacco batteria alla base del computer.
- 3. Collegare il cavo del pacco batteria al connettore sulla scheda di sistema.
- 4. Allineare le linguette sul coperchio della base con le scanalature sulla base del computer.
- 5. Far scorrere il coperchio della base finché scatta in posizione.
- 6. Serrare le due viti di fissaggio che fissano il coperchio della base alla base del computer.

# Aggiornamento o sostituzione della memoria

Il portatile è dotato di un'unità di memoria configurabile. I connettori dei moduli di memoria SODIMM (DDR3-1600) PC3-12800 dello standard del settore JEDEC, sono disponibili per l'aggiornamento della memoria. La tabella di seguito illustra tutti i modi possibili in cui è possibile configurare la memoria di sistema.

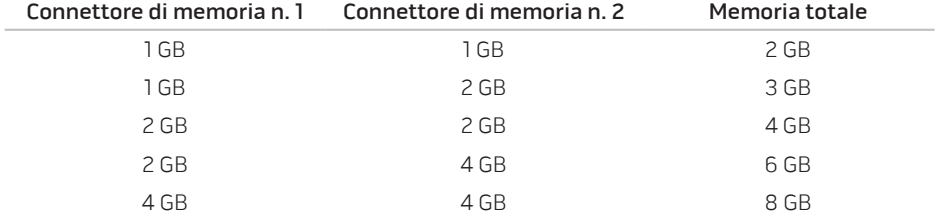

## Rimozione del/i modulo/i di memoria

- 1. Seguire le istruzioni descritte in "Operazioni preliminari" a pagina 66.
- 2. Arrestare il sistema e capovolgere il portatile.
- 3. Allentare le due viti di fissaggio che fissano il coperchio della base alla base del computer.
- 4. Far scorrere e sollevare il coperchio della base dalla base del computer.
- 5. Rimuovere la batteria (consultare "Ricollocamento del pacco batteria" a pagina 70).
- 6. Allentare le due viti di fissaggio che fissano il coperchio dei moduli di memoria alla base del computer.
- 7. Sollevare il coperchio dei moduli di memoria dal computer.

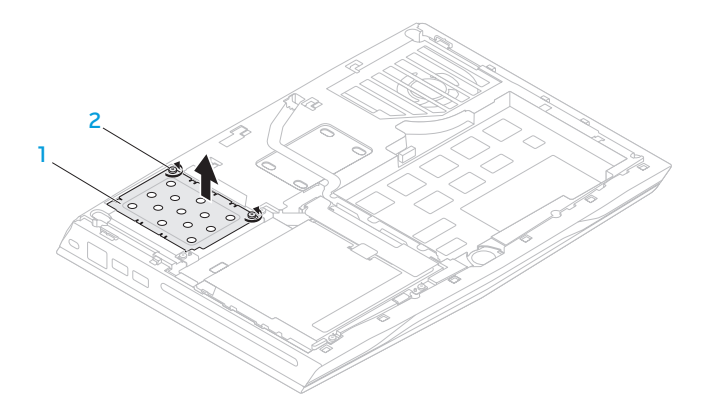

### 1 coperchio dei moduli di memoria 2 viti di fissaggio (2)

- 8. Utilizzare la punta delle dita per allontanare con attenzione i blocchi a molla del connettore del modulo di memoria finché il modulo scatta fuori sede.
- 9. Rimuovere il modulo di memoria.

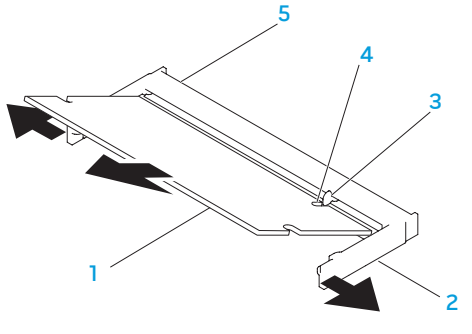

- 1 modulo di memoria  $\overline{a}$  1 tacca
- 
- 
- 2 blocchi a molla (2) 5 connettore dei moduli di memoria

### 3 linguetta

Per ricollocare i moduli di memoria, eseguire la procedura di rimozione nell'ordine inverso. Quando si inserisce il modulo di memoria nel connettore, allineare la tacca sul modulo di memoria alla linguetta sul connettore del modulo di memoria.

 $\mathscr U$ 

N.B. Se è necessario installare i moduli di memoria in due connettori, installare un modulo di memoria nel connettore inferiore prima di installare un modulo di memoria nel connettore superiore.

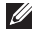

N.B. Se il modulo di memoria non è installato correttamente, il computer potrebbe non avviarsi.

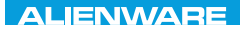

### CHARTE X CONDETA 13 TO A TUXA

# CAPITOLO 5: RISOLUZIONE DEI PROBLEMI

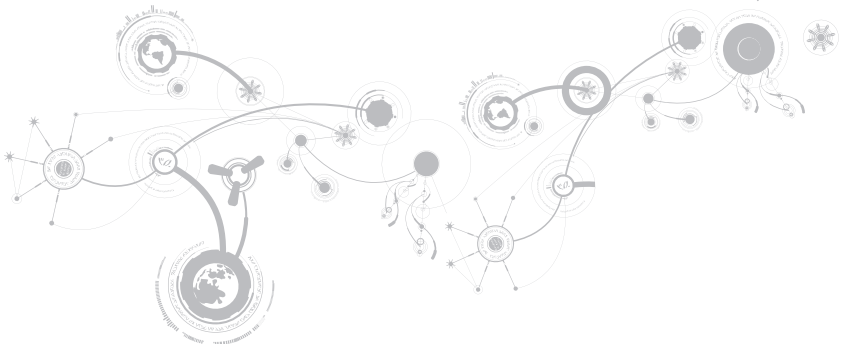

# Suggerimenti e consigli essenziali

- Il computer non si accende: il cavo dell'adattatore c.a. è collegato saldamente ad una presa elettrica funzionante? Se è collegato ad una ciabatta, accertarsi che la ciabatta stia effettivamente funzionando.
- Collegamenti: controllare tutti i cavi per verificare che non vi siano da nessuna parte collegamenti staccati.
- Risparmio di energia: accertarsi che il computer non sia in modalità di ibernazione o di standby premendo il pulsante di alimentazione per meno di 4 secondi. L'indicatore di stato dell'alimentazione passerà dal blu al nero mentre si trova in modalità di standby; in modalità di ibernazione invece sarà spento.
- Luminosità: controllare e regolare la luminosità dello schermo premendo le combinazioni di tasti <Fn><F4> o <Fn><F5>.
- Scelta dello schermo: premere la combinazione di tasti <Fn><F1> per accertarsi che il computer non sia impostato sullo schermo "External Only" (Solo esterno).
- Utilizzare solo l'adattatore c.a. spedito insieme al portatile.

## Backup e manutenzione generale

- Eseguire sempre periodicamente il backup di dati importanti e tenere le copie del sistema operativo e del software in un luogo sicuro. Non dimenticare di annotare i numeri di serie se si conservano all'esterno delle custodie originali, come ad esempio in un porta-CD.
- Eseguire i programmi di manutenzione il più spesso possibile. È possibile pianificare l'esecuzione di questi programmi nei momenti in cui non si sta utilizzando il computer. Per effettuare questa operazione, è possibile utilizzare i programmi forniti insieme al sistema operativo oppure acquistare programmi più potenti e dedicati.
- Annotare le password e tenerle in un luogo sicuro (lontano dal computer). Ciò è particolarmente importante se si sceglie di proteggere con password il BIOS e il sistema operativo del computer.
- Documentare le impostazioni vitali, come le impostazioni di rete, di connessione remota, della posta elettronica e di Internet.

### **Quando si risolvono i problemi relativi al computer, ricordare le seguenti istruzioni di sicurezza:**

- Prima di toccare qualsiasi componente interno del computer, toccare una parte non verniciata del telaio. Questa operazione scarica in modo sicuro l'eventuale elettricità statica, che potrebbe danneggiare il computer.
- Spegnere il computer e le eventuali periferiche collegate.
- Scollegare eventuali periferiche dal computer.

### **Cose da controllare:**

- Accertarsi che il cavo dell'adattatore c.a. sia collegato correttamente tra il computer e una presa di corrente tripolare messa a terra. Accertarsi che la presa di corrente funzioni.
- Accertarsi che l'UPS (Uninterruptable Power Supply, Gruppo di continuità) o la ciabatta sia accesa (se presente).
- Se le periferiche (per esempio, tastiera, mouse, stampante e così via) non funzionano, accertarsi che tutti i collegamenti siano saldi.
- Se eventuali componenti del computer sono stati aggiunti o rimossi prima che cominciasse il problema, verificare se sono state eseguite correttamente le procedure di installazione o rimozione.
- Se viene visualizzato sullo schermo un messaggio di errore, annotare l'esatto messaggio di errore prima di contattare il Supporto tecnico Alienware per assistenza durante la diagnosi e la risoluzione del problema.
- Se si verifica un errore in un programma specifico, consultare la documentazione del programma.

## Strumenti di diagnostica software Enhanced Pre-Boot System Assessment (ePSA, Valutazione sistema preavvio potenziata)

Il sistema esegue l'Enhanced Pre-boot System Assessment (ePSA, Valutazione sistema preavvio potenziata), una serie di test iniziali di scheda di sistema, tastiera, schermo, memoria, disco rigido, ecc.

Per richiamare l'ePSA:

- 1. Accendere il computer (o riavviare il sistema).
- 2. Quando viene visualizzato il logo di Alienware, premere immediatamente <F12>.
- - N.B. Se si attende troppo a lungo e viene visualizzato il logo del sistema operativo, continuare ad attendere fino a vedere il desktop di Microsoft Windows; quindi, arrestare il sistema e riprovare.
- 3. Selezionare **Diagnostics** (Diagnostica) dal menu e premere <Invio>.

#### **CAPITOLO 5: RISOLUZIONE DEI PROBLEMI**

Durante il ciclo di verifica, rispondere alle domande visualizzate.

- Se viene rilevato un errore, il computer si arresta e viene emesso un segnale acustico. Per interrompere la valutazione e riavviare il sistema, premere <n>; per passare alla verifica successiva, premere <y>; per ripetere il test del componente non funzionante, premere <r>.
- Se durante l'Enhanced Pre-Boot System Assessment (ePSA, Valutazione sistema preavvio potenziata) vengono rilevati degli errori, annotare il/i codice/i di errore e contattare Alienware (per maggiori informazioni, consultare "Come contattare Alienware" a pagina 117).

Se l'Enhanced Pre-Boot System Assessment (ePSA, Valutazione sistema preavvio potenziata) viene completata correttamente, viene visualizzato il seguente messaggio "Do you want to run the remaining memory tests? This will take about 30 minutes or more. Do you want to continue? (Recommended)" ("Eseguire i test rimanenti per la memoria? Occorrono almeno 30 minuti. Continuare? [Scelta consigliata]").

Se si riscontrano problemi relativi alla memoria premere <v>, altrimenti premere <n>. Viene visualizzato il seguente messaggio: "Enhanced Pre-boot System Assessment complete" ("Valutazione sistema preavvio potenziata completata").

Premere <o> per riavviare il sistema.

# Risposte a problemi comuni

## Problemi relativi all'avvio del sistema

### Il sistema non supera il POST

Il Power On Self Test (POST, Auto-test all'accensione) garantisce che il computer soddisfi tutti i necessari requisiti di sistema e che tutto l'hardware funzioni correttamente prima di iniziare il resto del processo di avvio. Se il sistema supera il POST, continuerà ad avviarsi normalmente. Se, tuttavia, il sistema non supera il POST, lo stesso genererà un unico bip che indica un errore generale e verrà visualizzato un messaggio di errore. Per assistenza, contattare il Supporto tecnico Alienware (consultare "Come contattare Alienware" a pagina 117).

### Il computer smette di rispondere oppure viene visualizzata una schermata blu

### ATTENZIONE: È possibile che i dati vengano persi se non è possibile effettuare l'arresto del sistema operativo.

Se non è possibile ottenere una risposta premendo un tasto sulla tastiera o spostando il mouse, tenere premuto il pulsante di alimentazione per almeno 6 secondi fino allo spegnimento del computer, quindi riavviare il sistema.

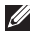

N.B. Al riavvio del sistema è possibile che venga eseguito il programma chkdsk. Seguire le istruzioni visualizzate.

## Problemi relativi al software

### Un programma smette di rispondere o si blocca ripetutamente

### Terminare il programma:

- 1. Premere contemporaneamente <Ctrl><MAIUSC><Esc>.
- 2. Nella scheda Applicazioni, selezionare il programma che non risponde.
- 3. Fare clic su Termina operazione.

Controllare la documentazione del software.

Se necessario, disinstallare e poi reinstallare il programma.

### Un programma è progettato per una versione precedente di Microsoft Windows

### Eseguire Verifica guidata compatibilità programmi:

Verifica guidata compatibilità programmi configura un programma in modo che venga eseguito in un ambiente simile ad una versione precedente di ambienti del sistema operativo Microsoft Windows.

- 1. Fare clic su Start → Pannello di controllo→ Programmi→ Programmi e funzionalità→ Usa un programma precedente con questa versione di Windows.
- 2. Nella schermata iniziale, fare clic su Avanti.
- 3. Seguire le istruzioni visualizzate.

### Altri problemi relativi al software

### Eseguire immediatamente un backup dei file

Utilizzare un programma antivirus per controllare il disco rigido o i CD

Salvare e chiudere eventuali file o programmi aperti e arrestare il sistema tramite il menu Start

#### Analizzare il computer per lo spyware:

Se si sta sperimentando un'esecuzione lenta del computer, se si ricevono continuamente annunci pubblicitari popup o se si hanno problemi di connessione a Internet, il computer potrebbe essere infetto da spyware. Utilizzare un programma antivirus che include protezione antispyware (il programma può richiedere un aggiornamento) per analizzare il computer e rimuovere lo spyware.

#### Eseguire la diagnostica ePSA:

Se tutte le prove vengono completate correttamente, probabilmente l'errore è di origine software.

#### **CAPITOLO 5: RISOLUZIONE DEI PROBLEMI**

#### Controllare la documentazione del software o rivolgersi al produttore del software per informazioni sulla risoluzione dei problemi:

- Accertarsi che il programma sia compatibile con il sistema operativo installato nel computer.
- Accertarsi che il computer soddisfi i requisiti hardware minimi necessari per eseguire il software. Per informazioni, consultare la documentazione del software.
- Accertarsi di aver installato e configurato correttamente il programma.
- Verificare che i driver dei dispositivi non vadano in conflitto con il programma.
- Se necessario, disinstallare e poi reinstallare il programma.

## Problemi relativi al disco rigido

### Lasciar raffreddare il computer prima di accenderlo

Un disco rigido caldo può impedire l'avvio del sistema operativo. Lasciare raffreddare il computer finché non raggiunge la temperatura ambiente prima di accenderlo.

### Eseguire Controllo disco

- 1. Fare clic su Start  $\bigoplus$   $\rightarrow$  Computer.
- 2. Fare clic col pulsante destro del mouse su **Disco locale (C:)**.
- 3. Fare clic su Proprietà→ Strumenti→ Esegui ScanDisk. Se viene visualizzata la finestra Controllo account utente, fare clic su Continua.
- 4. Seguire le istruzioni visualizzate.

## Problemi relativi alla memoria

### Errori della memoria rilevati all'avvio

Controllare i moduli di memoria per il corretto posizionamento e orientamento. Riposizionare i moduli di memoria, se presenti (consultare "Aggiornamento o sostituzione della memoria" a pagina 74).

## Problemi relativi allo schermo

### Se nello schermo non viene visualizzata nessuna immagine

 $\mathbb Z$  N.B. Se si desidera usare un programma che richiede una risoluzione superiore a quella supportata dal computer, si consiglia di collegare un monitor esterno al computer.

### Il computer potrebbe essere in una modalità di risparmio energia:

Premere un tasto sulla tastiera o premere il pulsante di alimentazione per ripristinare il normale funzionamento.

### Commutare l'immagine video:

Se il computer è collegato ad un monitor esterno, premere <Fn><F1> per visualizzare l'immagine video nello schermo.

## Problemi relativi all'alimentazione

## Quando si preme il pulsante di alimentazione, il computer non si accende

- Se il cavo dell'adattatore c.a. è collegato ad un limitatore di sovratensione o UPS, accertarsi che il limitatore di sovratensione o l'UPS sia saldamente collegato ad una presa elettrica, che sia acceso e funzioni correttamente.
- Verificare che la presa di corrente a muro funzioni correttamente collaudando un altro dispositivo come una radio o una lampada nota come funzionante. Se la presa di corrente a muro non funziona, contattare un elettricista o la società dell'energia elettrica per ulteriore assistenza.
- Se il problema persiste, contattare il supporto Alienware (consultare "Come contattare Alienware" a pagina 117).

### **CAPITOLO 5: RISOLUZIONE DEI PROBLEMI**

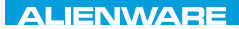

### $\triangle$ XVCX $\theta$ E $\odot$   $\triangle$   $\triangle$   $\triangle$   $\theta$  $\theta$  $\overline{I}$   $\theta$   $\overline{I}$   $\theta$   $\overline{I}$   $\theta$   $\overline{I}$   $\theta$   $\overline{I}$

# CAPITOLO 6: RIPRISTINO DI SISTEMA

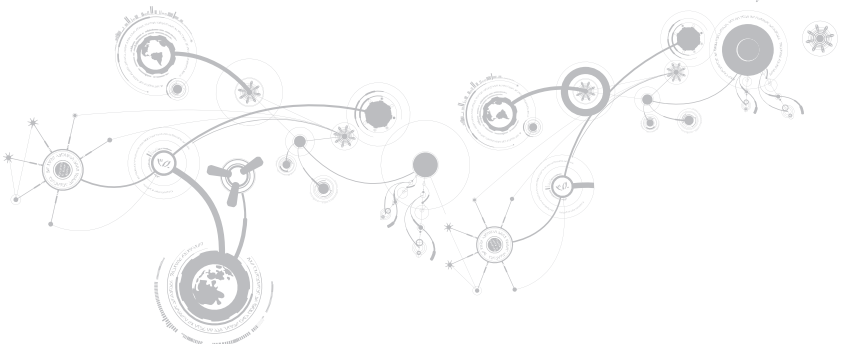

## AlienRespawn

- ATTENZIONE: L'utilizzo di AlienRespawn rimuove in modo definitivo eventuali programmi o driver installati dopo aver ricevuto il computer. Creare il supporto di backup delle applicazioni che è necessario installare nel sistema prima di utilizzare AlienRespawn. Usare AlienRespawn solo se Ripristino configurazione di sistema non ha risolto i problemi relativi al sistema operativo.
- ATTENZIONE: Sebbene AlienRespawn sia progettato per conservare i file di dati nel sistema, si consiglia di eseguire il backup dei file di dati prima di utilizzare AlienRespawn.

È possibile utilizzare AlienRespawn per ripristinare il disco rigido allo stato operativo in cui si trovava quando è stato acquistato il computer, pur conservando i file di dati.

AlienRespawn consente di eseguire il backup e ripristinare il sistema ad uno stato operativo precedente.

## AlienRespawn Basic

Per ripristinare l'immagine di fabbrica pur conservando i file di dati:

- 1. Spegnere il computer.
- 2. Scollegare tutti i dispositivi collegati al computer (quali unità USB, stampante e così via) e rimuovere l'eventuale hardware interno aggiunto di recente.
- $\mathscr U$ N.B. Non scollegare il cavo dell'adattatore c.a.
- 3. Accendere il computer.
- 4. Quando viene visualizzato il logo Alienware, premere <F8> diverse volte per accedere alla finestra Advanced Boot Options (Opzioni di avvio avanzate).
- N.B. Se si attende troppo a lungo e viene visualizzato il logo del sistema operativo,  $\mathscr U$ continuare ad attendere fino a vedere il desktop di Microsoft Windows; quindi, arrestare il sistema e riprovare.
- 5. Selezionare Repair Your Computer (Ripristina il computer).
- 6. Selezionare AlienRespawn and Emergency Backup (AlienRespawn e backup di emergenza) dal menu System Recovery Options (Opzioni ripristino di sistema) e seguire le istruzioni visualizzate.
- $\mathscr{O}$ 
	- N.B. Il processo di ripristino potrebbe richiedere almeno un'ora a seconda delle dimensioni dei dati da ripristinare.
- $\mathscr{U}$ 
	- N.B. Per maggiori informazioni su AlienRespawn, consultare l'articolo 353560 della Knowledge Base all'indirizzo support.dell.com.

## Aggiornamento ad AlienRespawn Professional

AlienRespawn fornisce funzionalità aggiuntive che consentono di:

- Eseguire il backup e ripristinare il sistema in base ai tipi di file
- Eseguire il backup dei file in un dispositivo di archiviazione
- Pianificare backup automatici

Per aggiornare ad AlienRespawn Professional:

- 1. Fare doppio clic sull'icona di AlienRespawn nell'area di notifica del desktop.
- 2. Fare clic su Upgrade Now! (Aggiorna ora).
- 3. Seguire le istruzioni visualizzate.

### **CAPITOLO 6: RIPRISTINO DI SISTEMA**

## Dell DataSafe Online Backup (opzionale)

- N.B. Dell DataSafe Online è supportato solo nei sistemi operativi Windows.
- N.B. Si consiglia una connessione a banda larga per alte velocità di upload o download. **I**

Dell DataSafe Online è un servizio di backup e ripristino automatico che consente di proteggere i dati e altri file importanti da incidenti catastrofici tipo furto, incendio o calamità naturali. È possibile accedere al servizio nel computer utilizzando un account protetto da password.

Per maggiori informazioni, andare al sito delldatasafe.com.

Per pianificare i backup:

- 1. Fare doppio clic sull'icona di Dell DataSafe Online Canella barra delle applicazioni.
- 2. Seguire le istruzioni visualizzate.

# My Dell Downloads (I miei download Dell)

- 
- N.B. My Dell Downloads (I miei download Dell) potrebbe non essere disponibile in tutti i Paesi.

Alcuni dei software preinstallati nel nuovo computer Dell o Alienware non includono un CD o DVD di backup. Questo software è disponibile nel sito Web My Dell Downloads (I miei download Dell). Da questo sito Web, è possibile scaricare il software disponibile per la reinstallazione oppure creare il proprio supporto di backup.

Per registrare e utilizzare My Dell Downloads (I miei download Dell):

- 1. Andare al sito DownloadStore dell.com/media
- 2. Seguire le istruzioni visualizzate per registrarsi e scaricare il software.
- 3. Reinstallare il software o creare un supporto di backup per uso futuro.

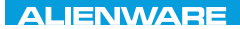

### CJEANWA-NJA-NJA-NJA-NJA 3: FNATWA-NJA

# CAPITOLO 7: SPECIFICHE

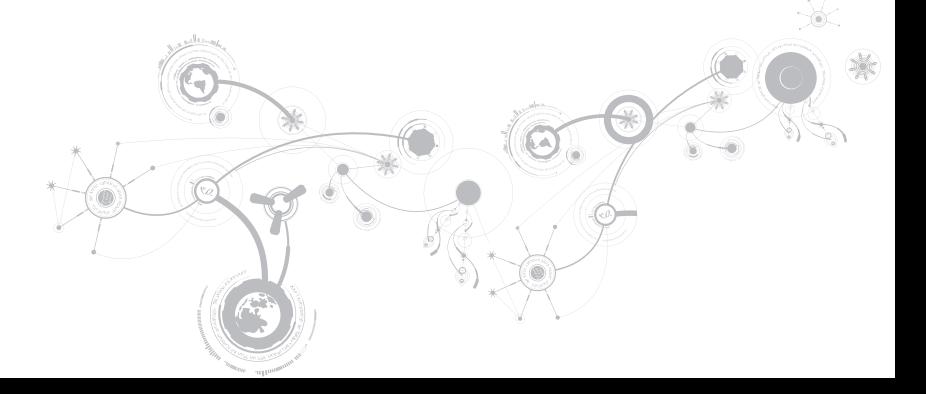

### **CAPITOLO 7: SPECIFICHE**

### Modello del computer

Alienware M14x

### Dimensioni

#### Altezza

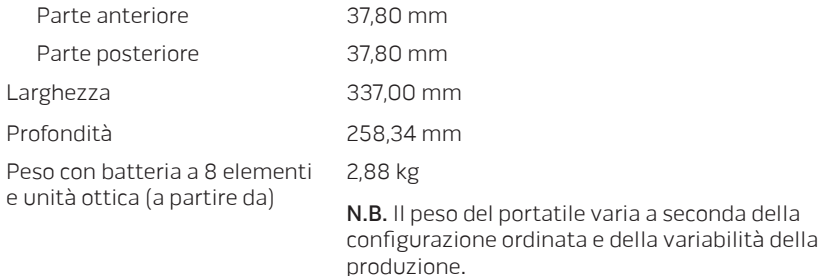

100

### Processore e chipset del sistema

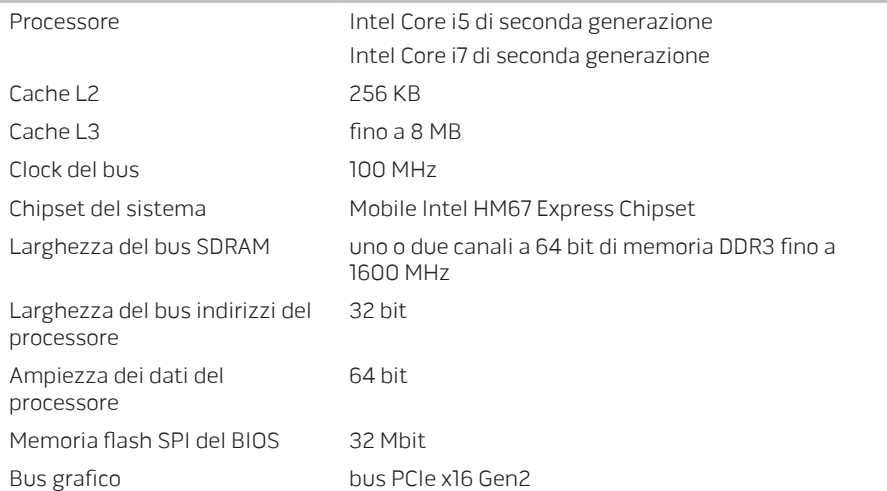

### **CAPITOLO 7: SPECIFICHE**

### Memoria

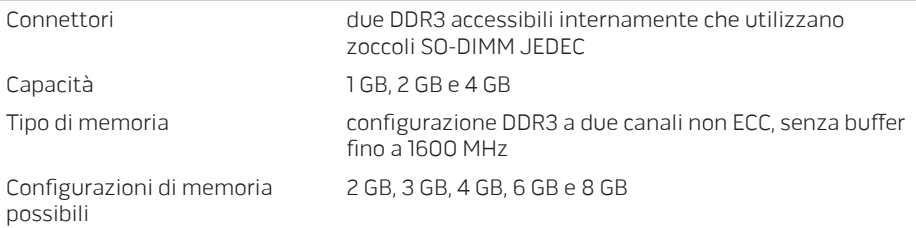

### Porte e connettori

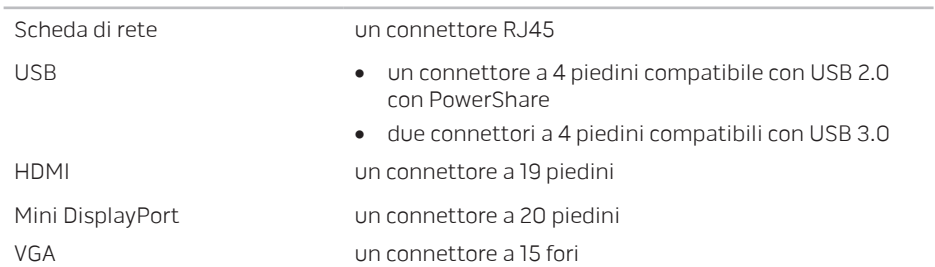

### Porte e connettori

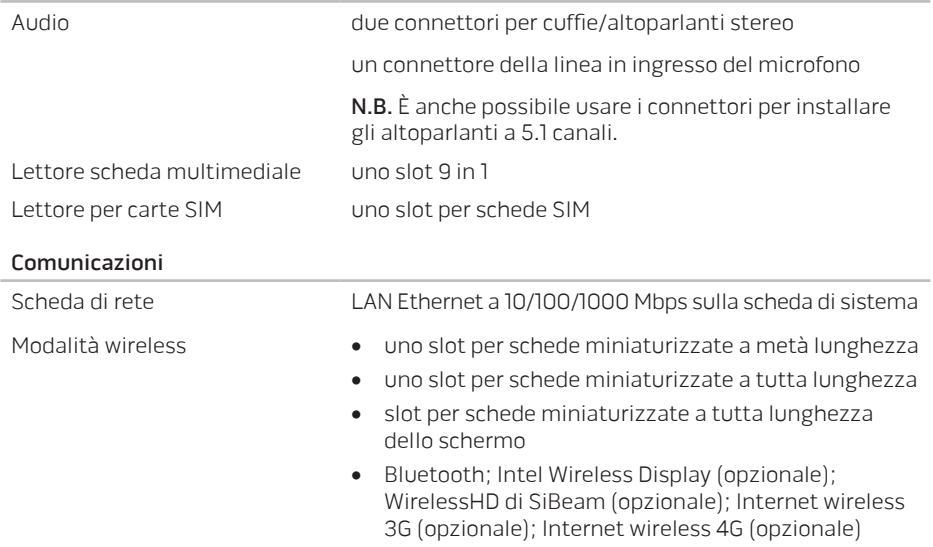

### **CAPITOLO 7: SPECIFICHE**

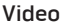

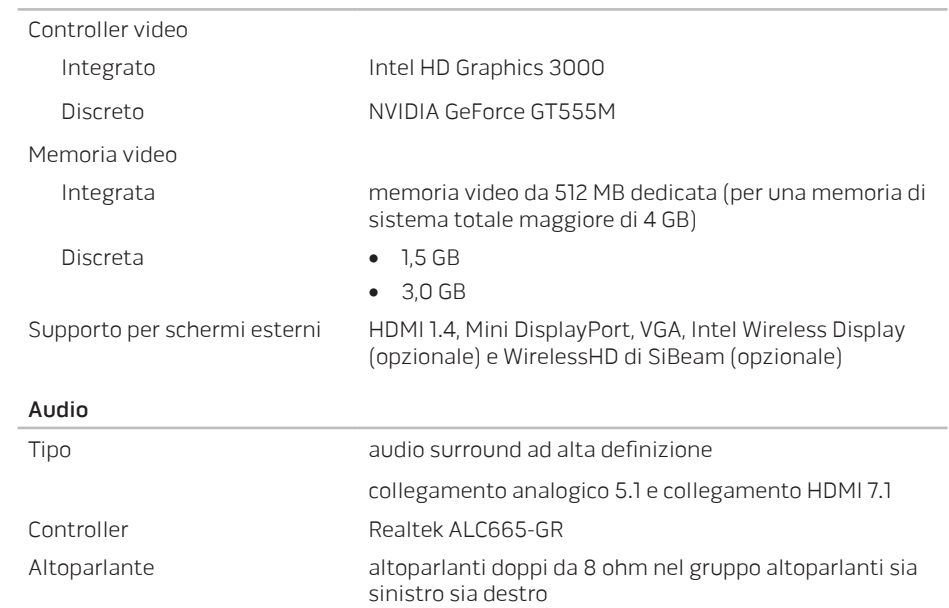

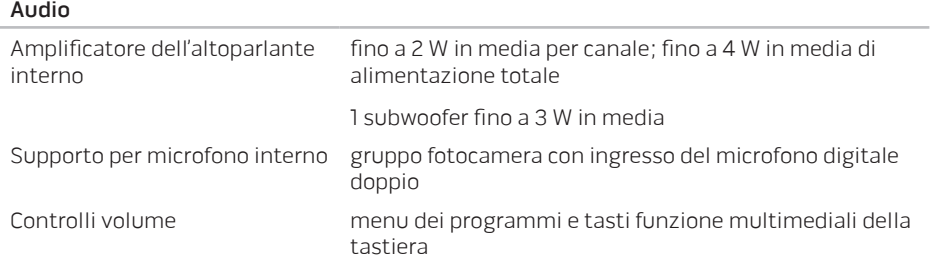

### Memoria del disco rigido

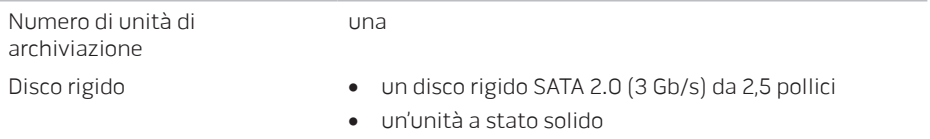

### **CAPITOLO 7: SPECIFICHE**

### Lettore scheda multimediale

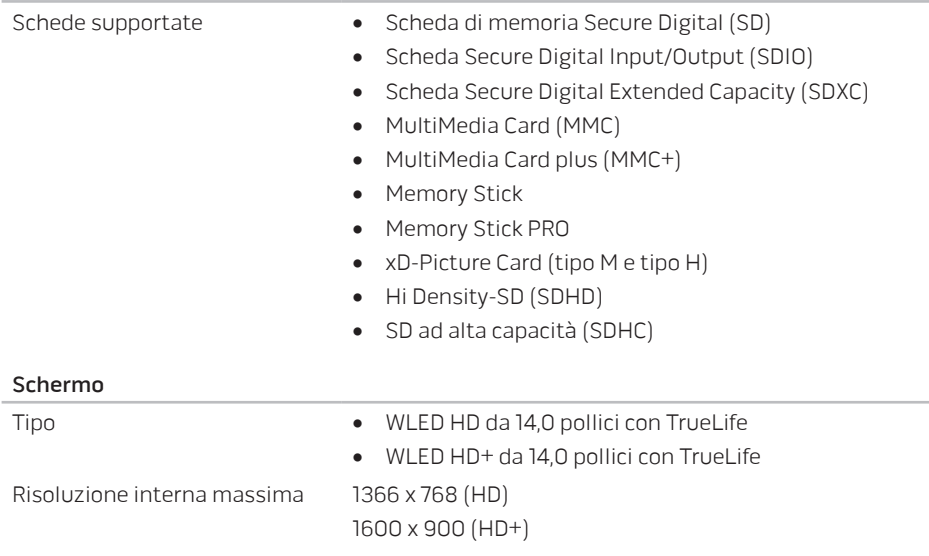
#### Schermo

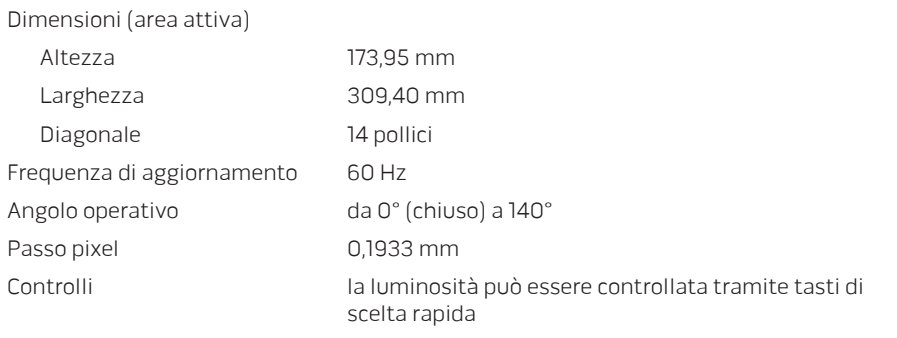

## Tastiera (retroilluminata)

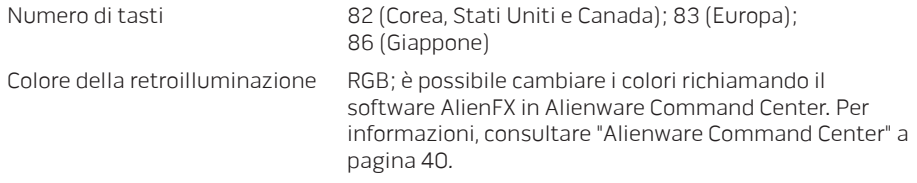

### **CAPITOLO 7: SPECIFICHE**

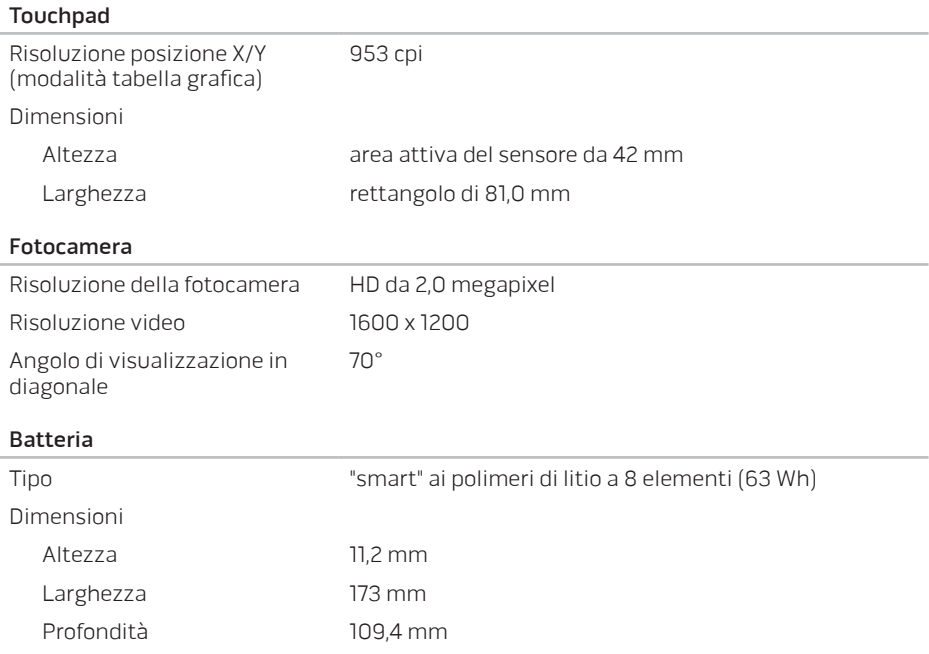

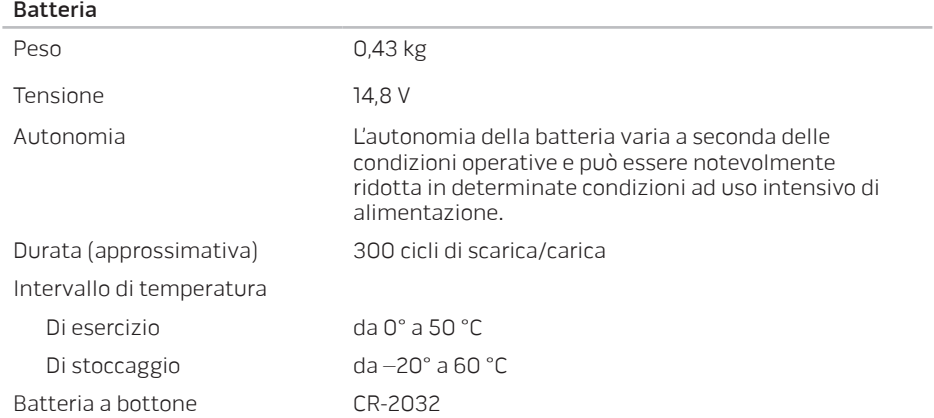

### **CAPITOLO 7: SPECIFICHE**

### Adattatore c.a.

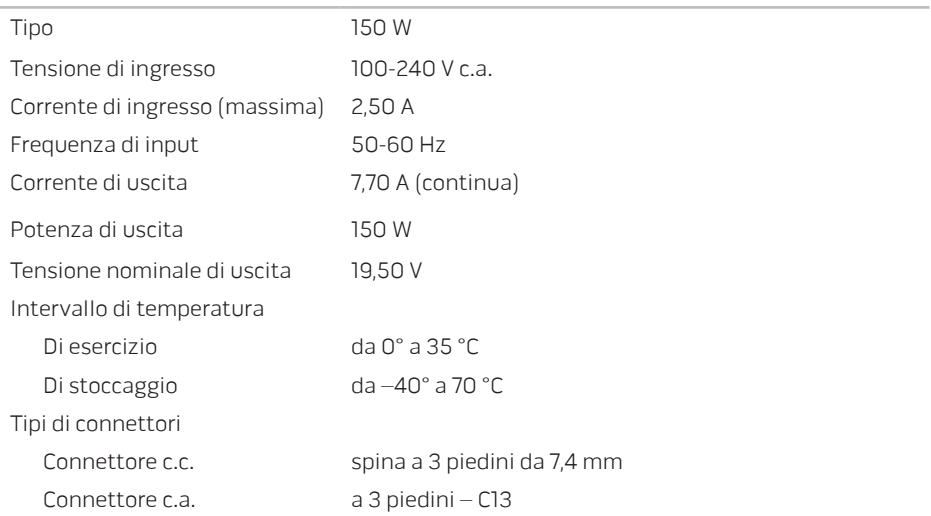

### Ambiente del computer

Intervallo di temperatura

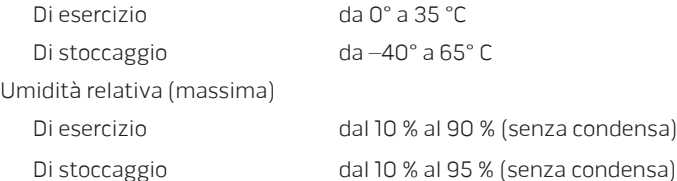

Vibrazione massima (utilizzando uno spettro di vibrazioni casuali che simula l'ambiente dell'utente)

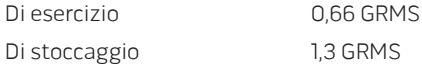

#### Ambiente del computer

Urto massimo (misurato con il disco rigido in stato operativo e un impulso emisinusoidale da 2 ms per l'esercizio. Misurato anche con il disco rigido in posizione di parcheggio e un impulso emisinusoidale da 2 ms per lo stoccaggio)

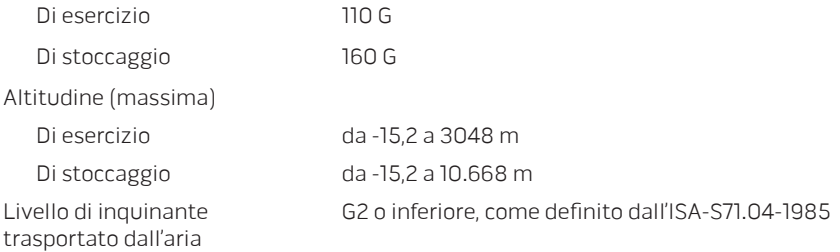

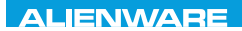

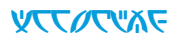

# APPENDICE

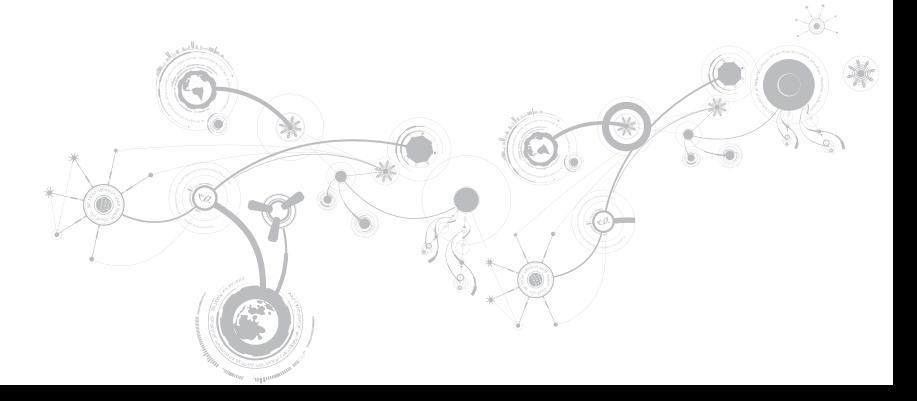

# PRECAUZIONI GENERALI E DI SICUREZZA **ELETTRICA**

## Installazione del computer

- Prima di azionare il computer, leggere tutte le istruzioni contrassegnate sul prodotto e nella documentazione.
- Osservare tutte le istruzioni per l'uso e di sicurezza.
- Mai utilizzare il presente prodotto vicino all'acqua o ad una fonte di calore.
- Installare il computer solo su una superficie di lavoro stabile.
- Azionare il computer utilizzando solo il tipo di fonte di alimentazione indicato sull'etichetta dei valori nominali.
- Mai bloccare o coprire qualsiasi apertura o ventola nell'involucro del computer. Sono necessarie per la ventilazione.
- Mai inserire oggetti di qualsiasi tipo nelle aperture di ventilazione.
- Accertarsi che il computer, quando utilizzato, sia correttamente messo a terra.
- Non tentare di collegare il computer ad una presa che non sia correttamente messa a terra.
- Se con il computer viene usato un cavo prolunga, accertarsi che l'amperaggio totale nel computer non superi il valore nominale massimo del cavo prolunga.

## Uso del computer

- Instradare il cavo di alimentazione e tutti i cavi lontano dal punto in cui qualcuno potrebbe camminare o inciampare su di essi. Non permettere che qualcosa sia appoggiato sul cavo di alimentazione.
- Non versare nulla sul o nel computer.
- Per evitare scosse elettriche, scollegare sempre tutta l'alimentazione, il modem ed eventuali altri cavi dalle prese di corrente a muro prima di maneggiare il computer.

## Messaggio di Avvertenza su Electrostatic Discharge (ESD, Scarica elettrostatica)

L'Electrostatic Discharge (ESD, Scarica elettrostatica) può causare danni ai componenti interni del sistema se non vengono prese delle precauzioni. L'ESD è causata dall'elettricità statica e, solitamente, i danni causati sono permanenti.

I tecnici informatici indossano una speciale fascetta da polso che li mette a terra dall'involucro del computer per evitare danni da ESD. Per ridurre i rischi di danni da ESD:

- Spegnere il computer e attendere qualche minuto prima di iniziare a lavorare.
- Scaricare a terra l'elettricità statica del corpo toccando l'involucro del computer.
- Evitare di spostarsi mentre si sostituiscono gli articoli all'interno dell'involucro, specialmente se si è su un tappeto o in caso di bassa temperatura e bassa umidità.

#### **APPENDICE**

- Toccare solo quegli articoli che è necessario sostituire.
- Se è necessario rimuovere schede periferiche per qualsiasi motivo, collocarle sulla parte dell'involucro del computer che è stata rimossa. Non toccare i connettori sul bordo sul fondo della scheda, che si collegano alla scheda di sistema.

## Precauzioni di sicurezza generale

- Urto meccanico: il computer non deve mai essere sottoposto a forti urti meccanici. Il maneggiamento disattento del computer potrebbe causare danni. L'urto meccanico non è coperto dalla garanzia.
- Scosse elettriche: se non si apre il computer, non c'è da preoccuparsi. Il computer protegge sé stesso dalla maggior parte delle irregolarità nella fonte di alimentazione.

## Quando contattare Alienware

- La batteria, il cavo o il connettore di alimentazione è danneggiato.
- È stato versato del liquido nel computer.
- Il computer è caduto o l'involucro è stato danneggiato.
- Il normale funzionamento del computer non si verifica quando vengono seguite le istruzioni per l'uso.

## Componenti o accessori di ricambio

Si consiglia di utilizzare solo parti o accessori di ricambio consigliati da Alienware.

# Come contattare Alienware

Per clienti negli Stati Uniti/in Canada, chiamare il numero 1-800-ALIENWARE.

N.B. Se non si dispone di una connessione Internet attiva, è possibile trovare i recapiti  $\mathscr{M}$ sulla fattura di acquisto, sulla distinta di imballaggio, sull'effetto oppure sul catalogo dei prodotti Dell.

La Dell fornisce diverse opzioni di supporto e assistenza telefonici e in linea. Poiché la disponibilità varia per Paese e per prodotto, alcuni servizi potrebbero non essere disponibili nella propria area.

Per contattare la Dell per problemi relativi alla vendita, al supporto tecnico o al servizio clienti:

- 1. Visitare il sito dell.com/contactdell.
- 2. Selezionare il proprio Paese.
- 3. Selezionare il collegamento appropriato del servizio o del supporto in base alle proprie esigenze.
- 4. Scegliere il metodo più comodo per contattare la Dell.

#### **APPENDICE**

## Siti Web

È possibile ottenere informazioni sui prodotti e servizi Alienware nei seguenti siti Web:

- dell.com
- dell.com/ap (solo per i Paesi asiatici/del Pacifico)
- dell.com/jp (solo per il Giappone)
- euro.dell.com (solo per l'Europa)
- dell.com/la (Paesi dell'America Latina e dei Caraibi)
- dell.ca (solo per il Canada)

È possibile accedere al supporto Alienware tramite i seguenti siti Web:

- support.dell.com
- support.jp.dell.com (solo per il Giappone)
- support.euro.dell.com (solo per l'Europa)
- support.la.dell.com (Argentina, Brasile, Cile, Messico)

# Informazioni per NOM (Normas Oficiales Mexicanas, Norme ufficiali messicane) o standard ufficiali del Messico (solo per il Messico)

Le seguenti informazioni vengono fornite in riferimento al/ai dispositivo/i descritto/i nel presente documento in conformità con i requisiti degli standard ufficiali del Messico (NOM).

Importatore:

Dell México S.A. de C.V. Paseo de la Reforma 2620 - Flat 11° Col. Lomas Altas 11950 México, D.F.

Numero di modello normativo Tensione Frequenza Consumo di elettricità Tensione di uscita Intensità di uscita P18G 100-240 V c.a. 50-60 Hz 2,50 A 19,50 V 7,70 A

Per i dettagli, leggere le informazioni sulla sicurezza spedite assieme al computer.

Per ulteriori informazioni sulle protezioni ottimali, visitare il sito dell.com/regulatory\_compliance.